# **GEOKON TRUSTED**

Product Tutorial

### Collecting Data from Vibrating Wire Sensors

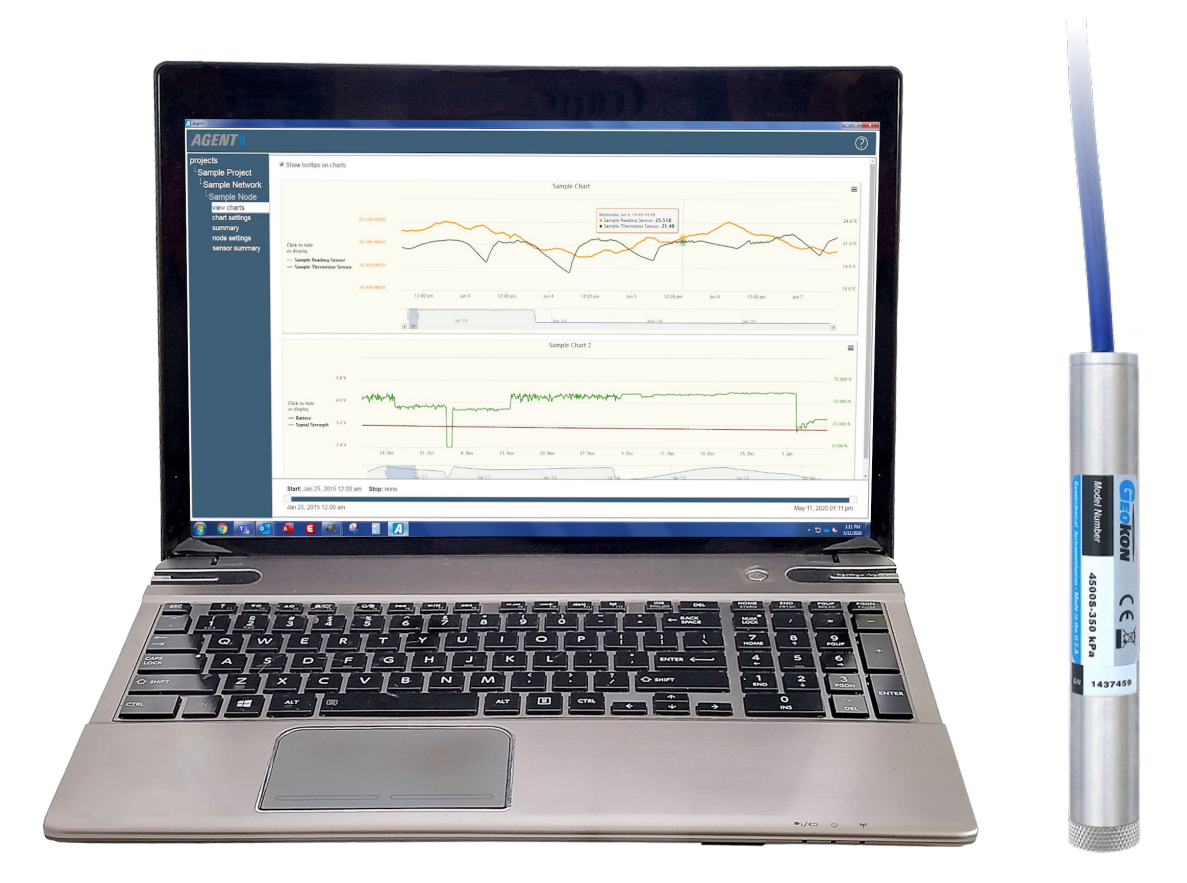

# Before Continuing

**A** [Prior to viewing this tutorial, please read the Using Agent](https://www.geokon.com/Tutorials) Software with LC-2 Dataloggers tutorial and familiarize yourself with the basics of how to use the Agent program

If you have not already done so, create a Project in the Agent program and add an LC-2 that is reading vibrating wire sensor(s), then perform a data download

### Adding Sensors

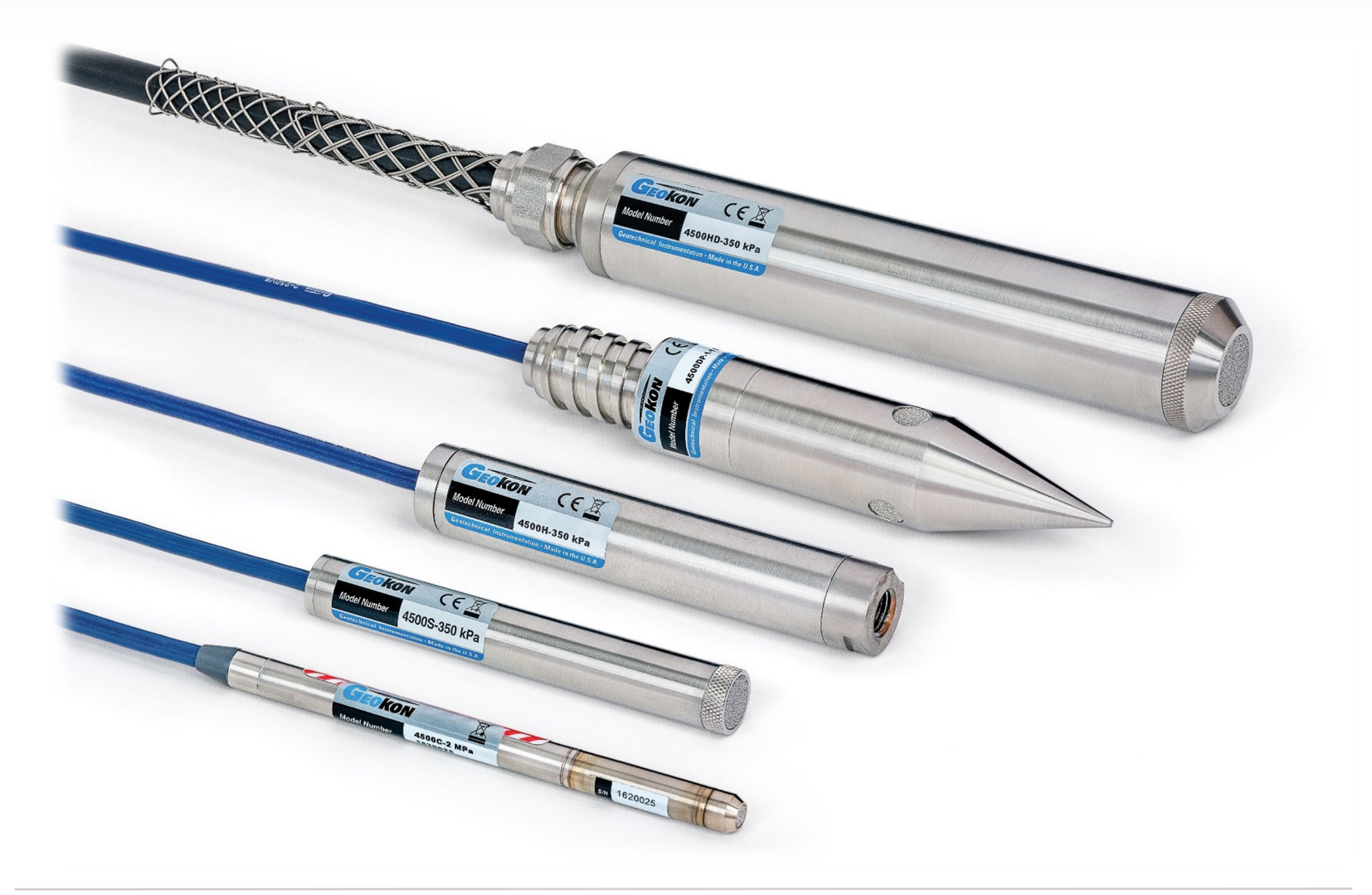

# Adding a Reading Sensor

- To view the data collected from a vibrating wire sensor:
- 1. Select a Project, then click the  $\bullet$  icon that corresponds with the desired LC-2

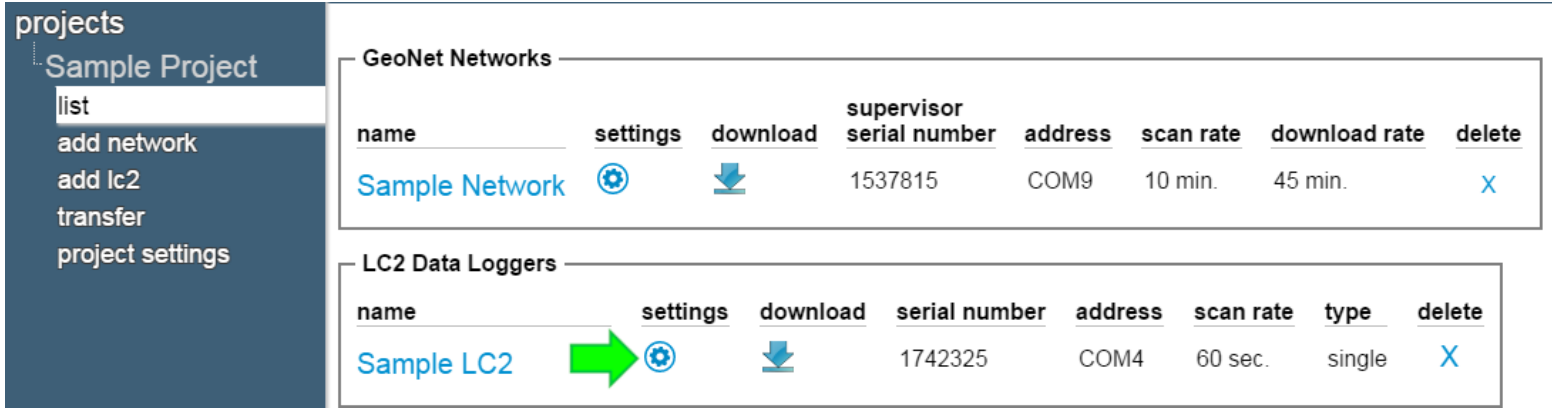

2. Agent will navigate to the "general" LC-2 settings; click "sensors" on the left side of the screen

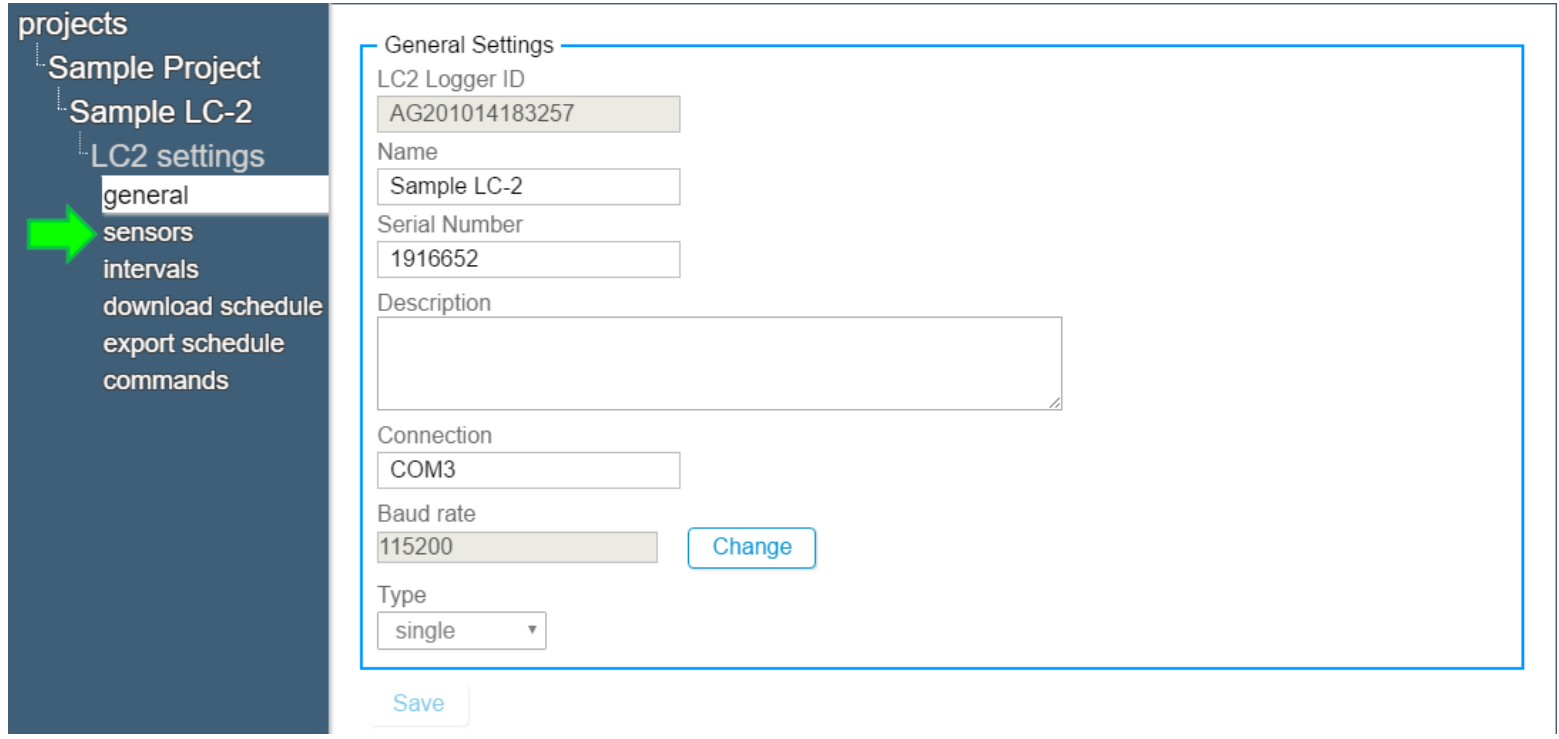

3. Select the model of sensor being read from the drop-down list

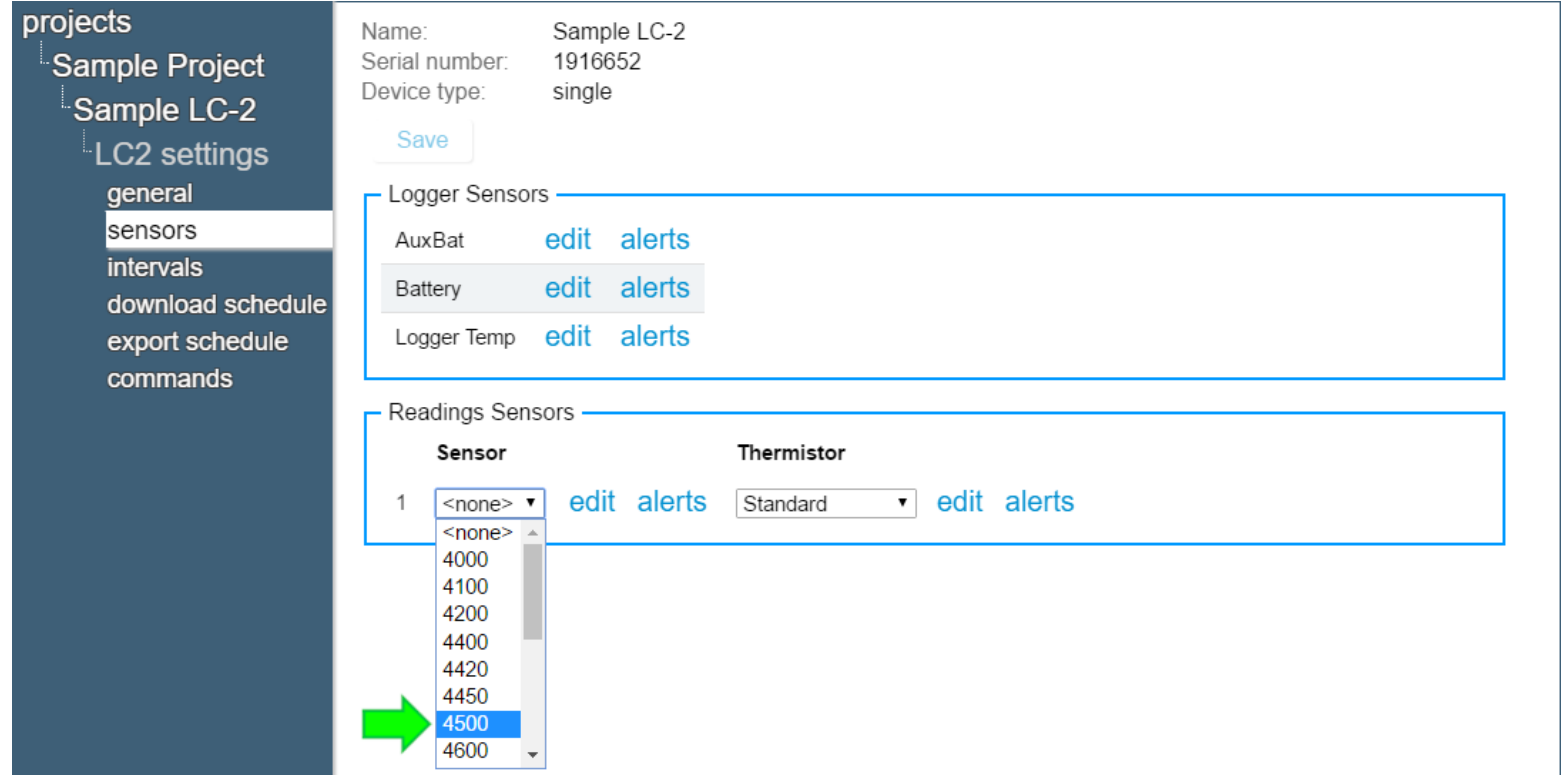

### 4. Click "edit"

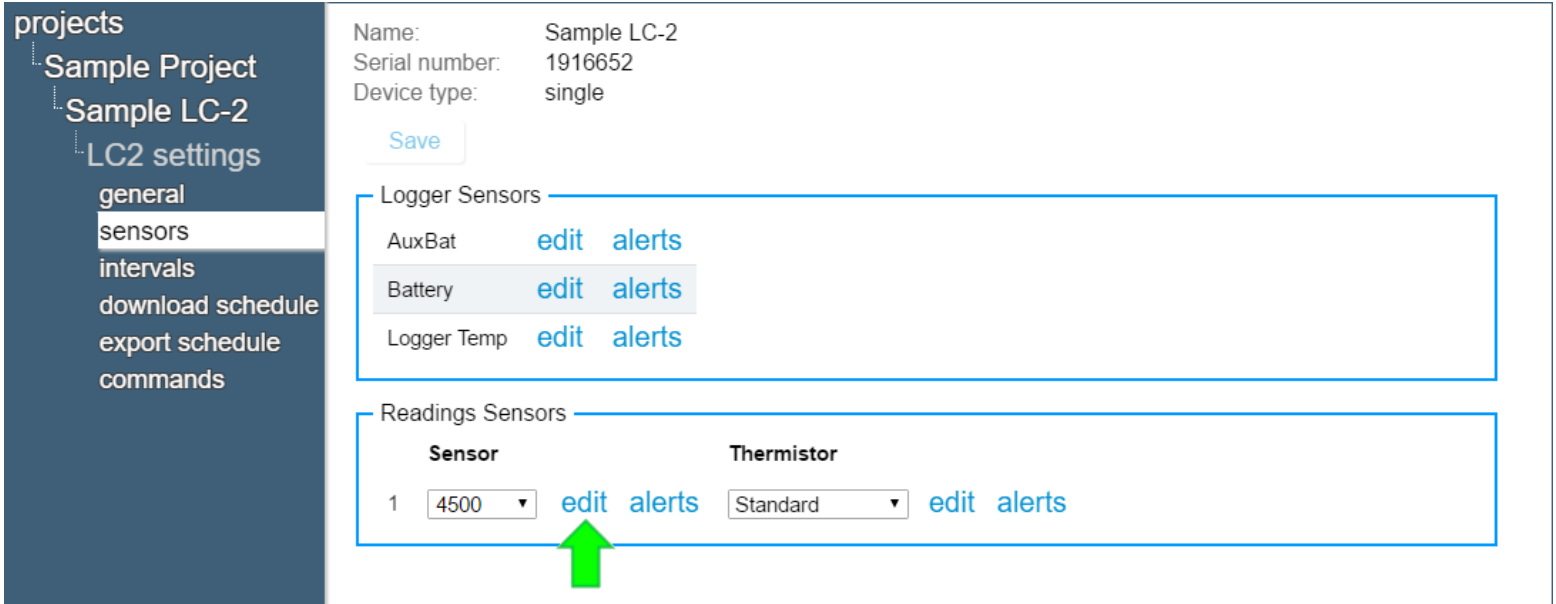

### 5. The edit sensor dialog box will open

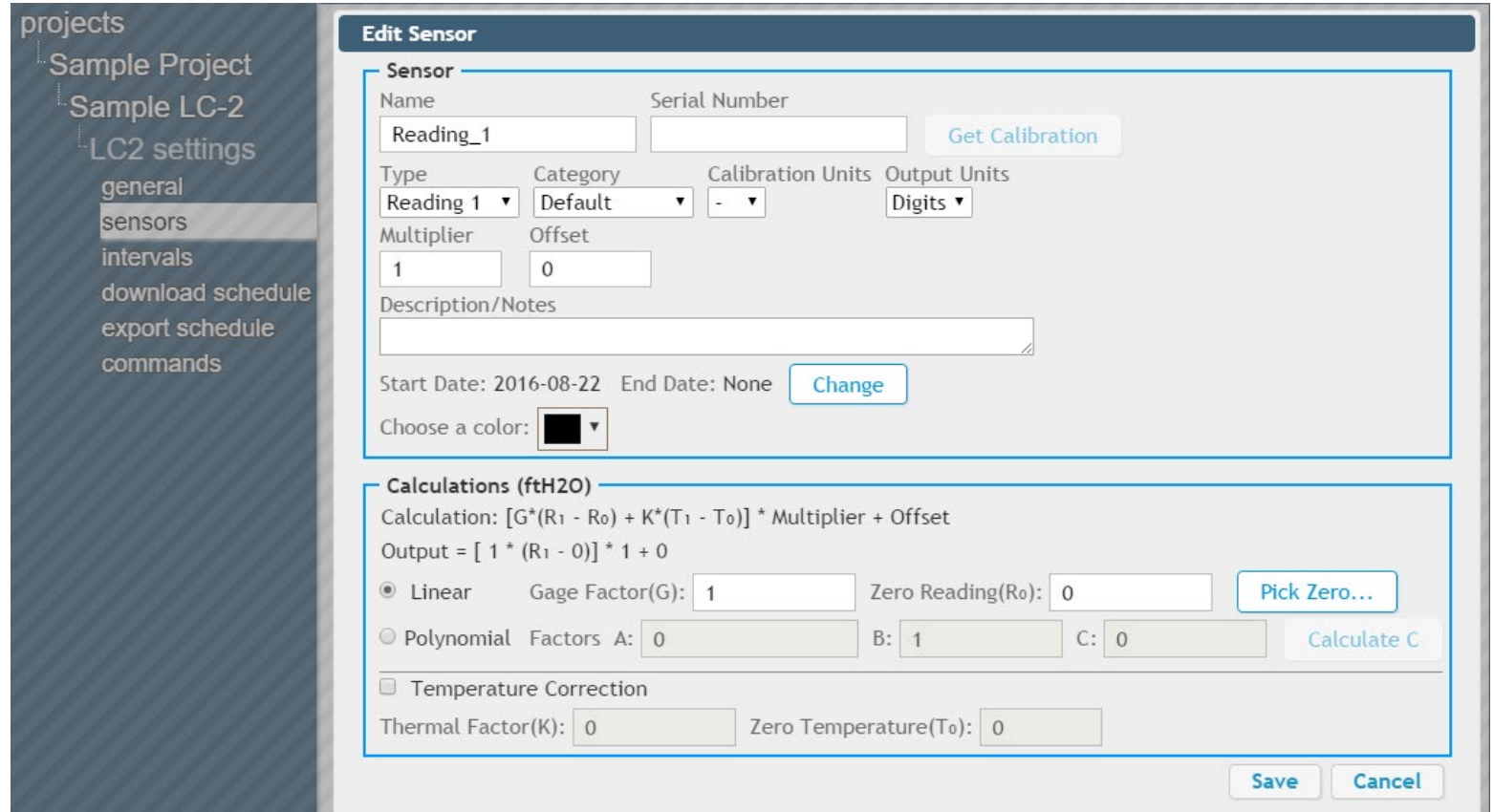

6. Enter a descriptive name for the reading sensor, and the serial number of the VW sensor attached to the LC-2

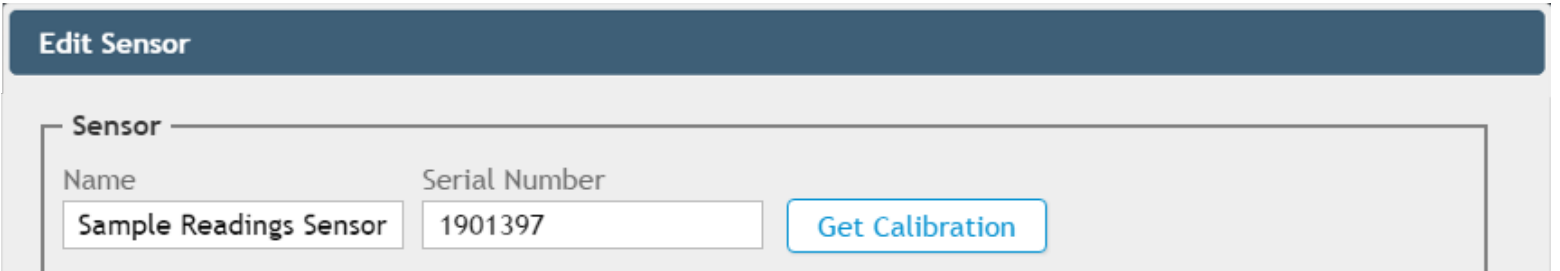

7. Clicking "Get Calibration" will retrieve the calibration factors for the specified serial number from the GEOKON calibration database and populate them into the Edit Sensor dialog (Only available for VW sensors manufactured after 2016)

8. Select the "Category" that matches the type of VW sensor being read (Choose "Load" for load cells, "Strain" for strain gauges, "Pressure" for pressure transducers, etc.)

The types of "Calibration Units" and "Output Units" available are determined by the category that is chosen

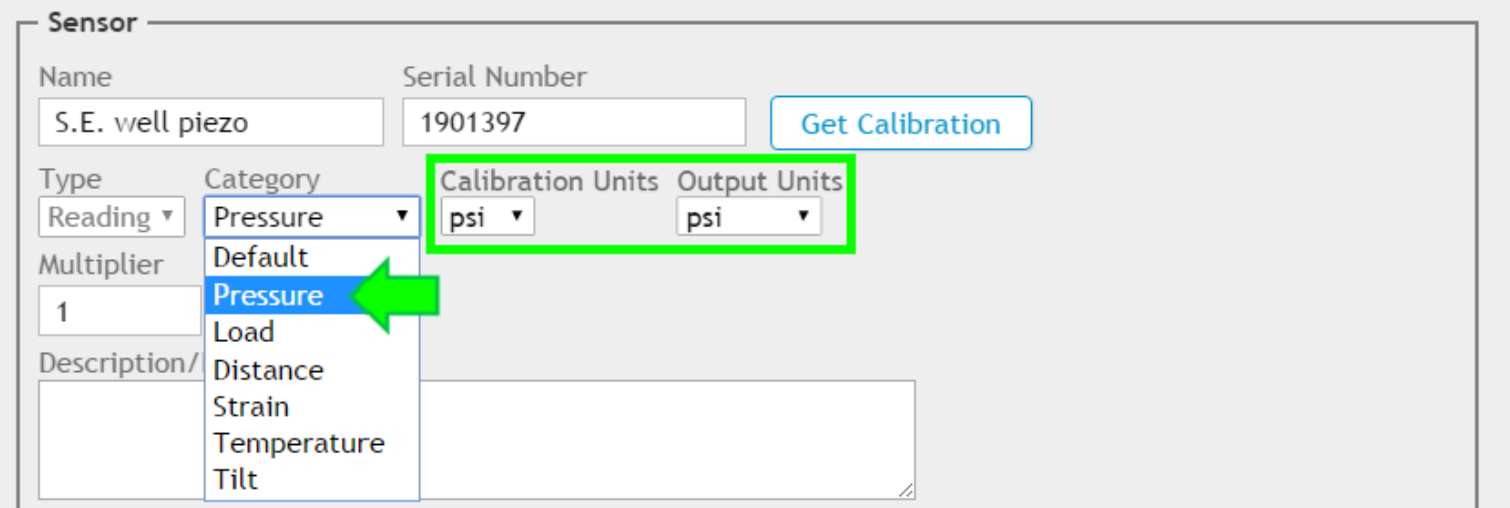

- 9. Click "Output Units" to select the type of engineering units the data from the VW sensor will be displayed in
	- The "Multiplier" field will automatically be populated with the factor needed to convert the Calibration units to the selected Output units

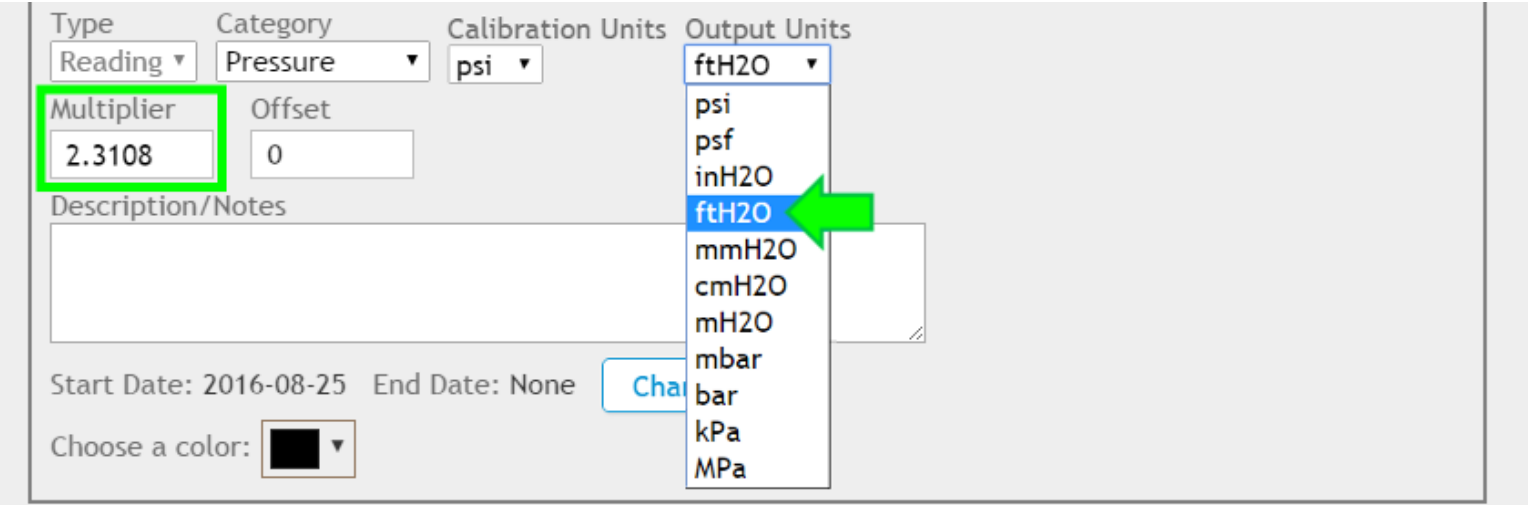

10. "Offset" is an optional constant that can be added to the sensor output to adjust the data. For example: If a piezometer installed at a site elevation of -40 feet is reading +2 feet of water, entering an offset of -40 would adjust the reading to -38 feet, the actual water elevation of the sensor

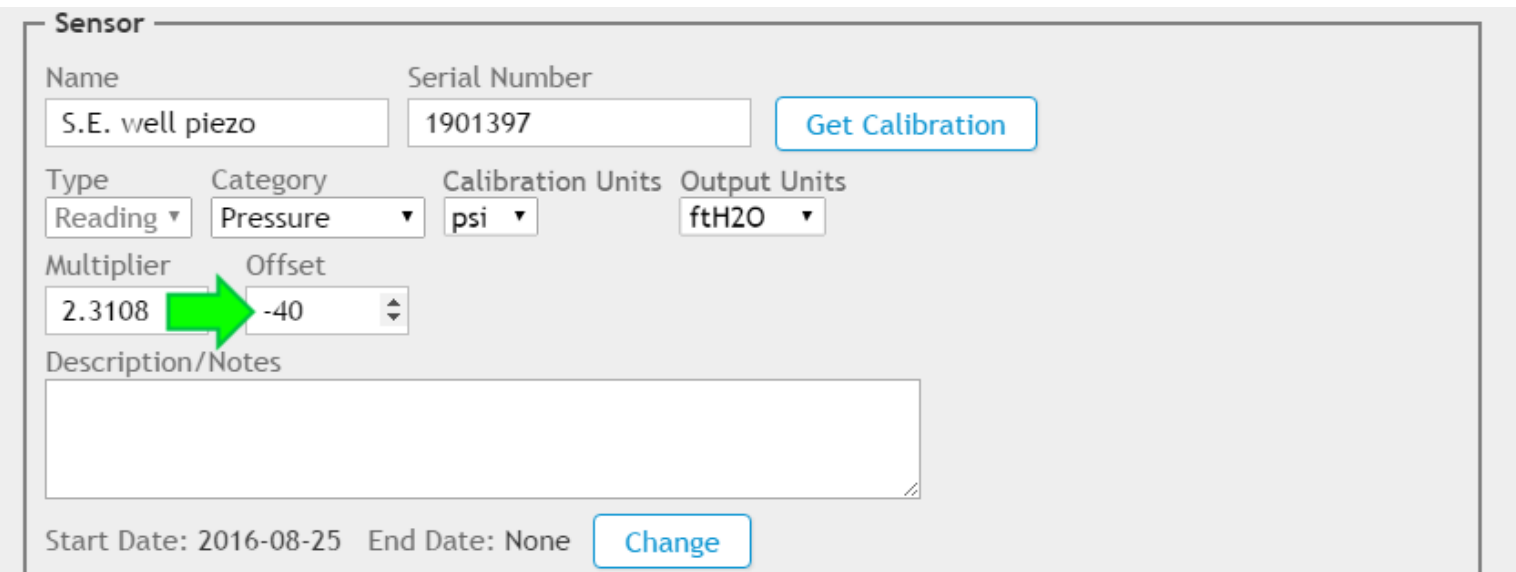

11. The Description/Notes field is provided for the user to record any additional information about the VW sensor

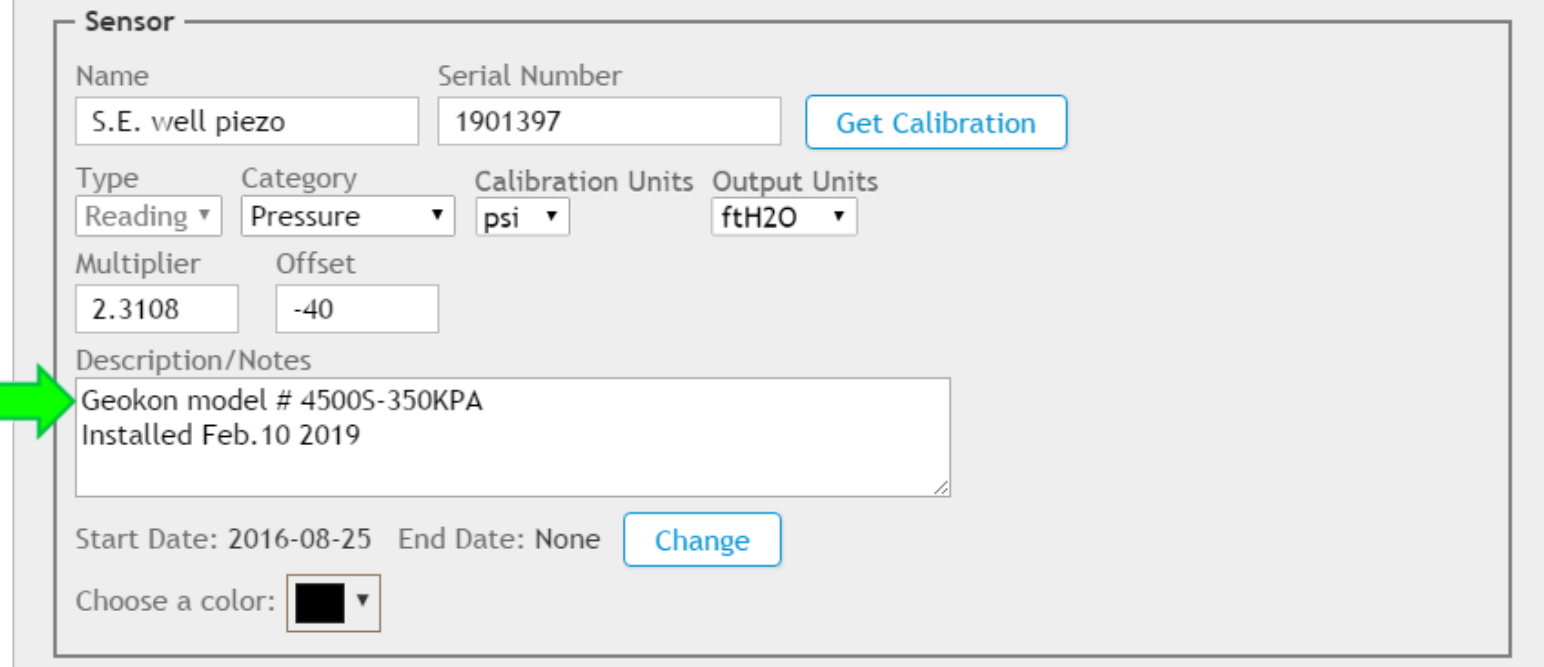

12. The Start/End dates determine the range of data that will be displayed on charts. To change the dates, click, "Change" (The Start Date should be set to the day the VW sensor was installed. The End Date should only be entered if the VW sensor is removed from the LC-2)

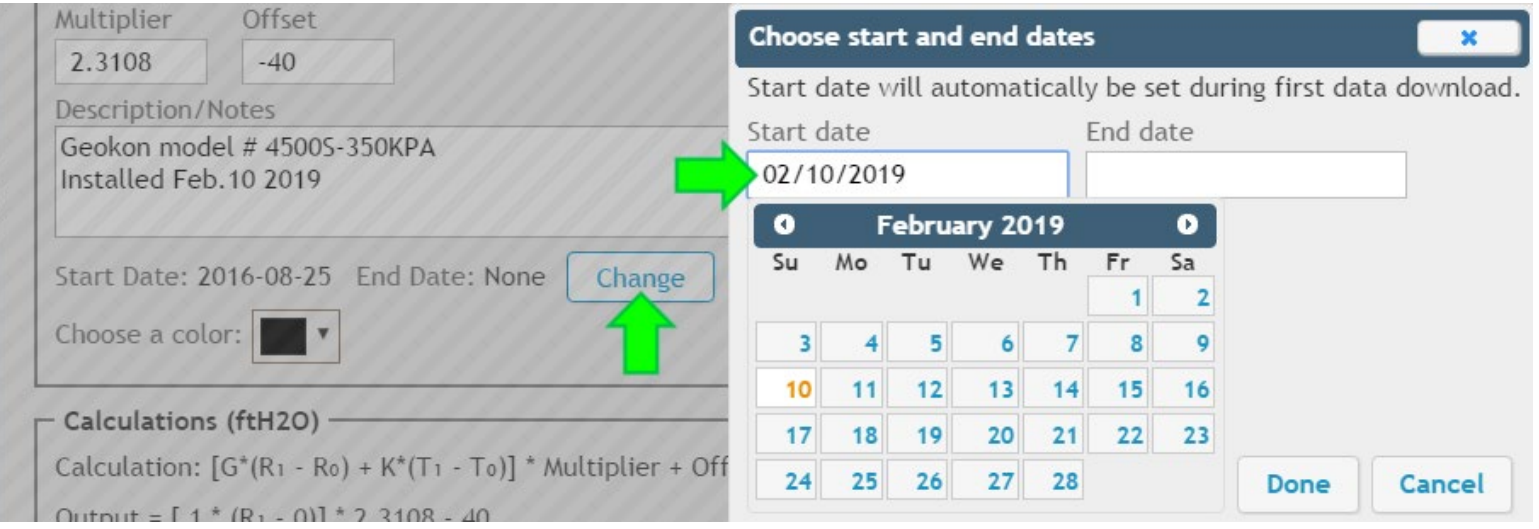

13. Click "Choose Color" to select the color that will represent the VW sensor data on charts. Select a standard color from the left side of the menu, or use the color palette on the right to create a custom color

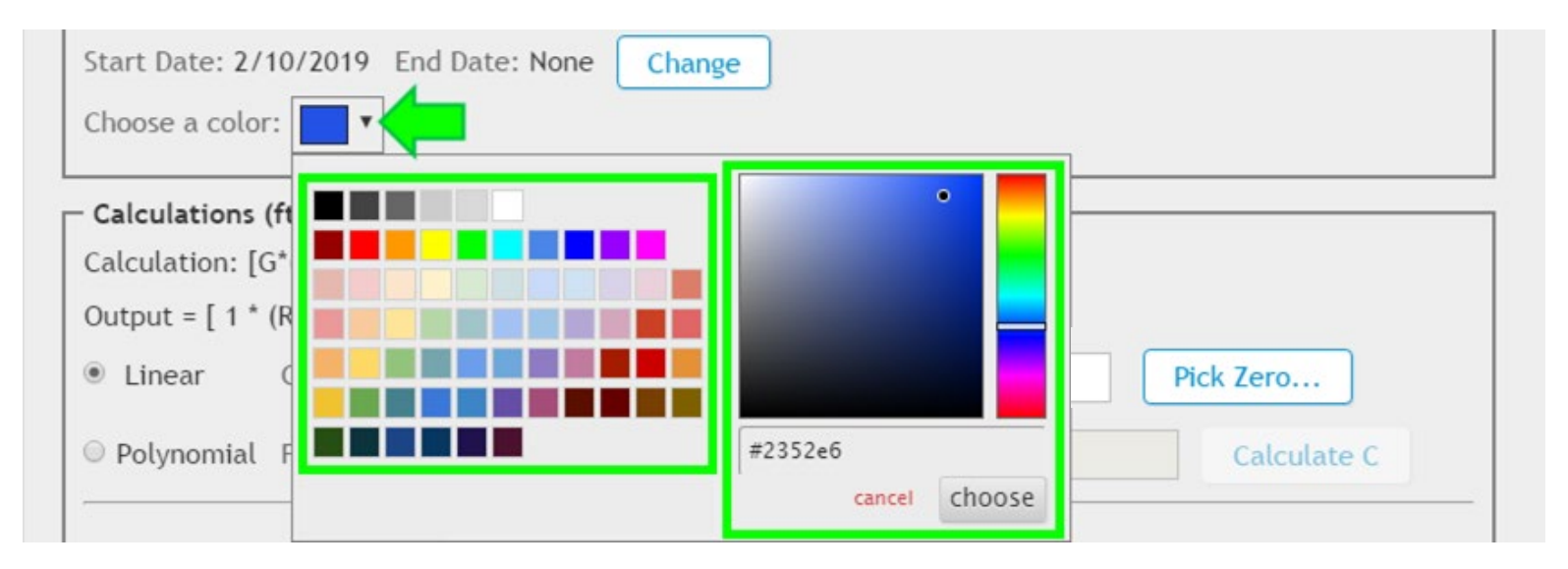

14. The default gauge factor of 1 can be used to output the data from the vibrating wire sensor as digits. To output the data in other engineering units, the gauge factors found on the GEOKON Calibration Report provided with the vibrating wire sensor must be entered

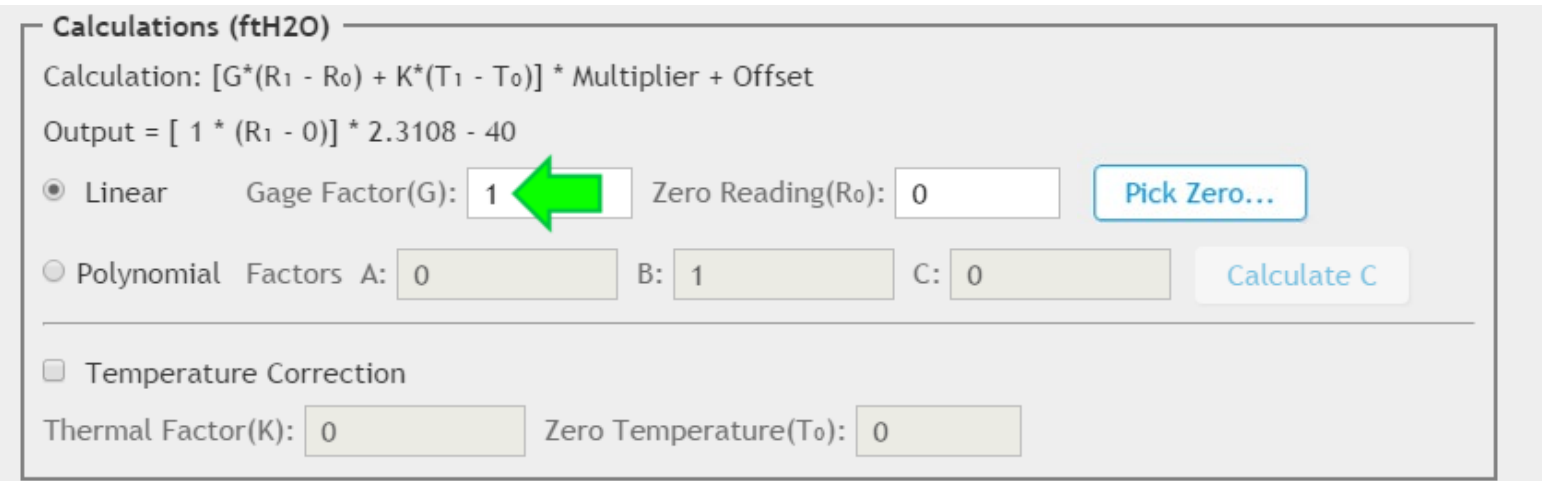

### Adding a Reading Sensor: A Note on Gauge Factors

**A** Most GEOKON calibration reports provide gauge factors in metric and imperial units. When entering gauge factors in Agent, make sure to use the factors that match the selected "Calibration Units"

#### Imperial Example

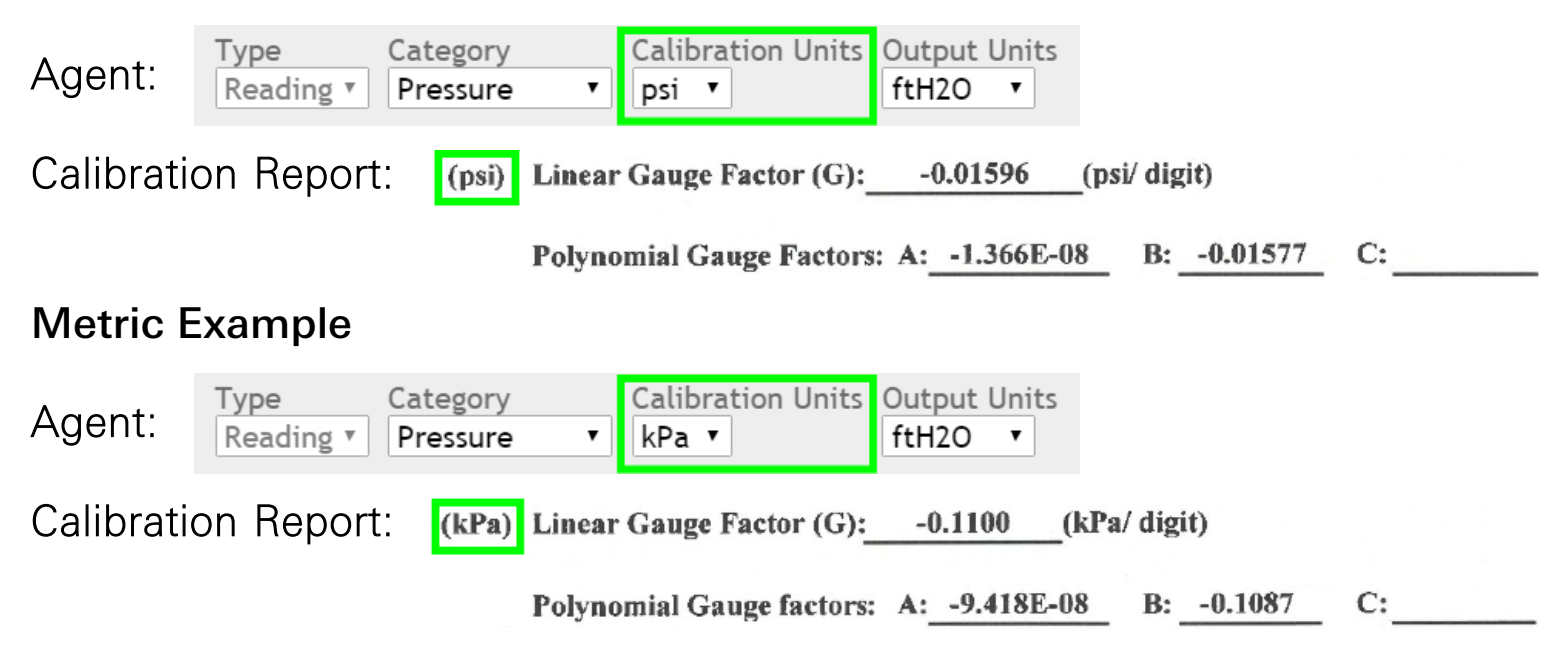

### Adding a Reading Sensor: Linear Calculations

#### 15. Enter the Linear Gauge Factor from the calibration report

#### Calibration Report:  $\left| \right|$  (psi) Linear Gauge Factor (G):  $\left| \right|$  -0.01596 (psi/digit) Agent:**O** Linear Gage Factor(G):  $-0.01596$ Zero Reading( $Ro$ ): 0 Metric Example Calibration Report:  $\left| \text{(kPa)} \right|$  Linear Gauge Factor (G): -0.1100 (kPa/ digit) Agent: **C** Linear Gage Factor(G): - 0.1100 Zero Reading(Ro): 0

Imperial Example

### Adding a Reading Sensor: Linear Calculations (Continued)

#### 16. Enter the initial zero reading taken onsite with the VW sensor

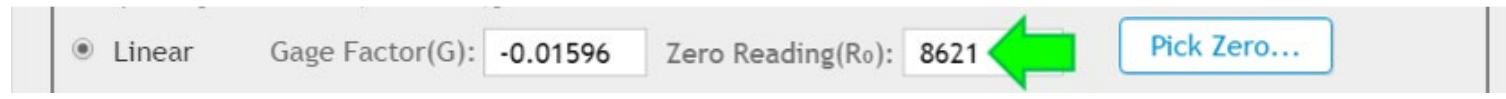

16a. If using the LC-2 to take the initial zero, click "Pick Zero…" then select the relevant reading

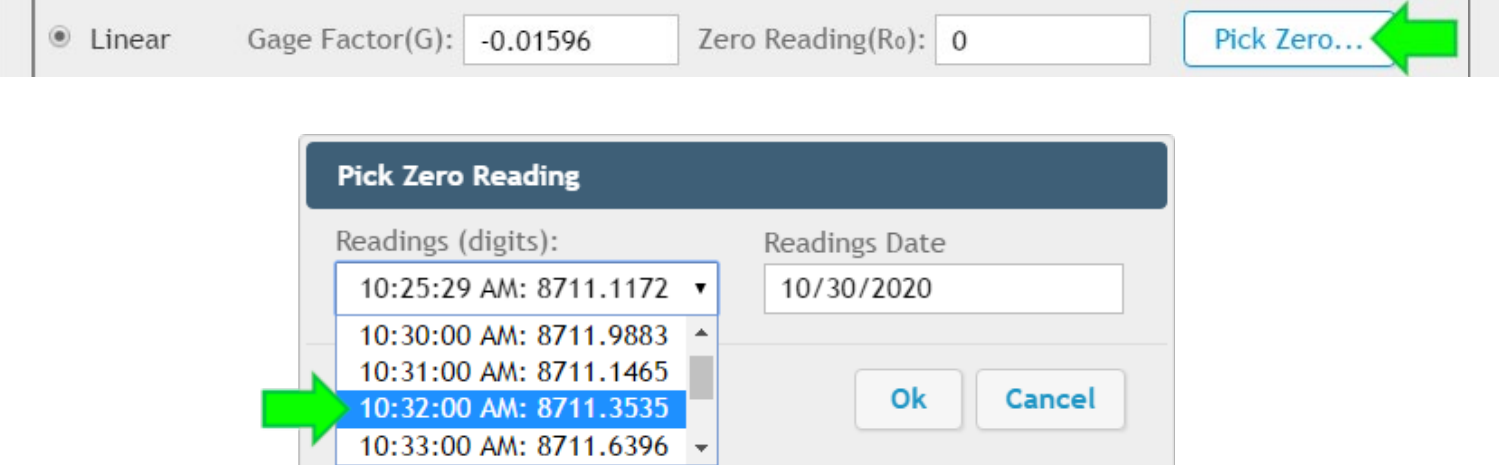

### Important Notes on Initial Zero **Readings**

- It is essential that an accurate onsite zero reading is entered; it will be used for all subsequent data reduction
- **Prior to taking the reading, make sure the sensor is prepared** as described in the sensor manual
- Consult the sensor manual for more information

### Adding a Reading Sensor: Polynomial Calculations

17. The polynomial equation can be used for greater accuracy. To utilize the polynomial equation, click the corresponding button

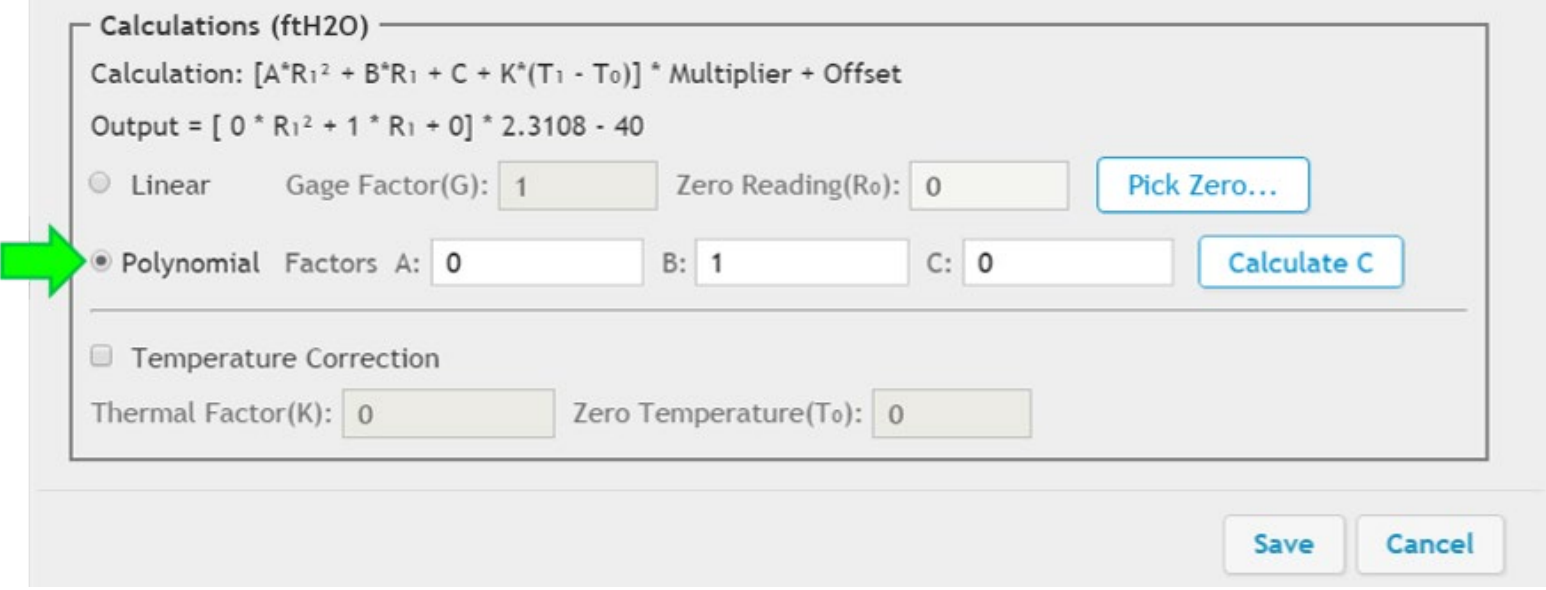

## Adding a Reading Sensor: Polynomial Calculations (Continued)

#### 18. Enter the polynomial gauge factors from the calibration report

#### Imperial Example

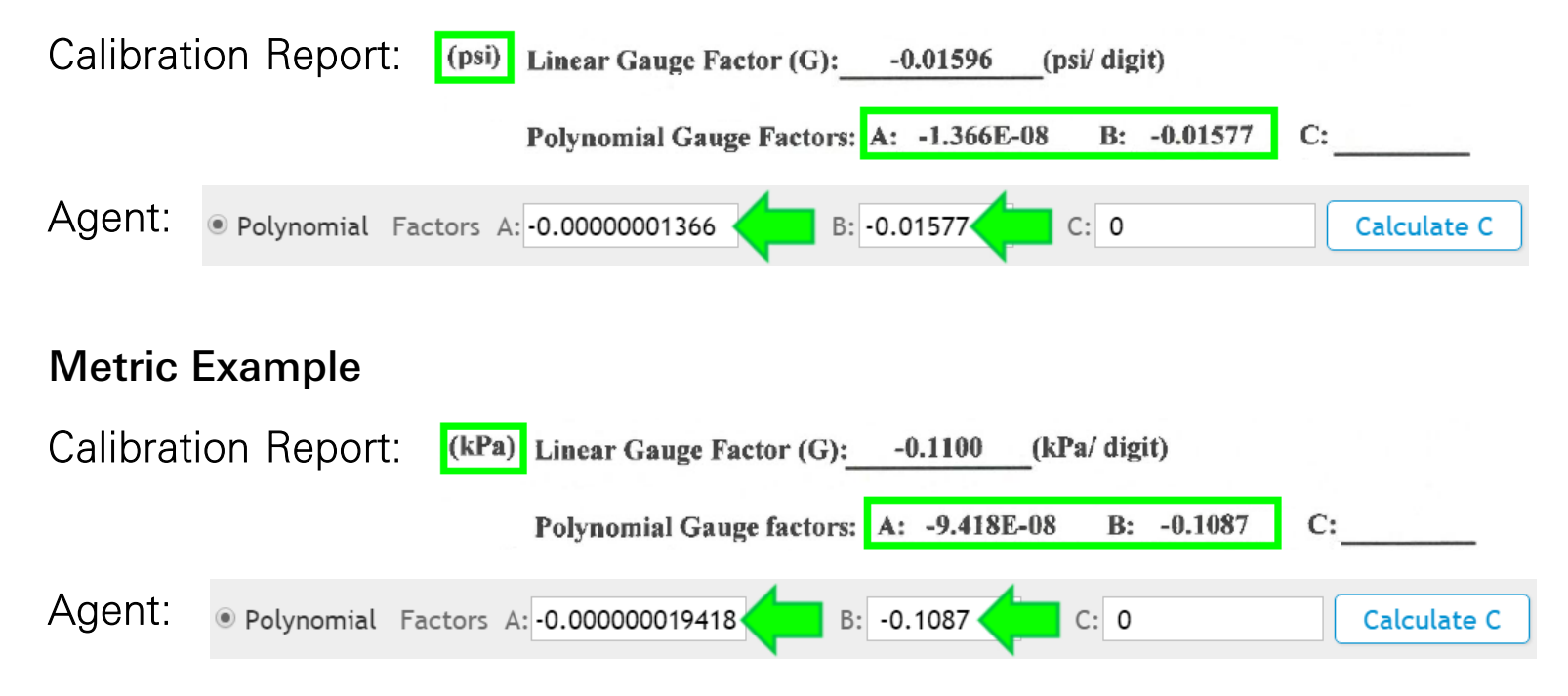

# Adding a Reading Sensor: Polynomial Calculations (Continued)

### 19. Click "Calculate C"

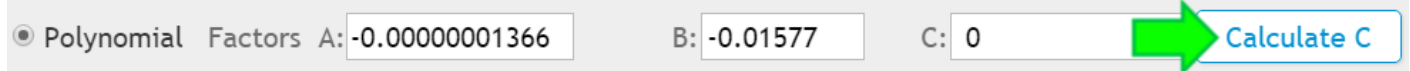

20. Enter the initial zero reading taken onsite with the VW sensor then click "OK"

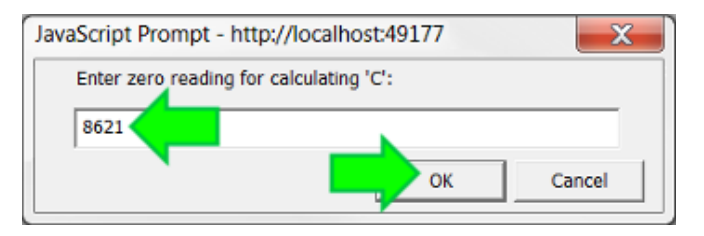

21. Agent will calculate and display the value of Factor "C" based on the information entered

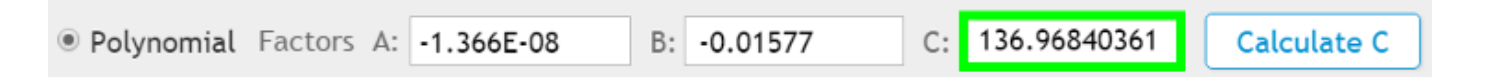

### Adding a Reading Sensor: Temperature Correction

22. For optimum accuracy, or if ambient temperature changes are large, a temperature correction can be applied. To factor changes in temperature into the selected equation, check the "Temperature Correction" box

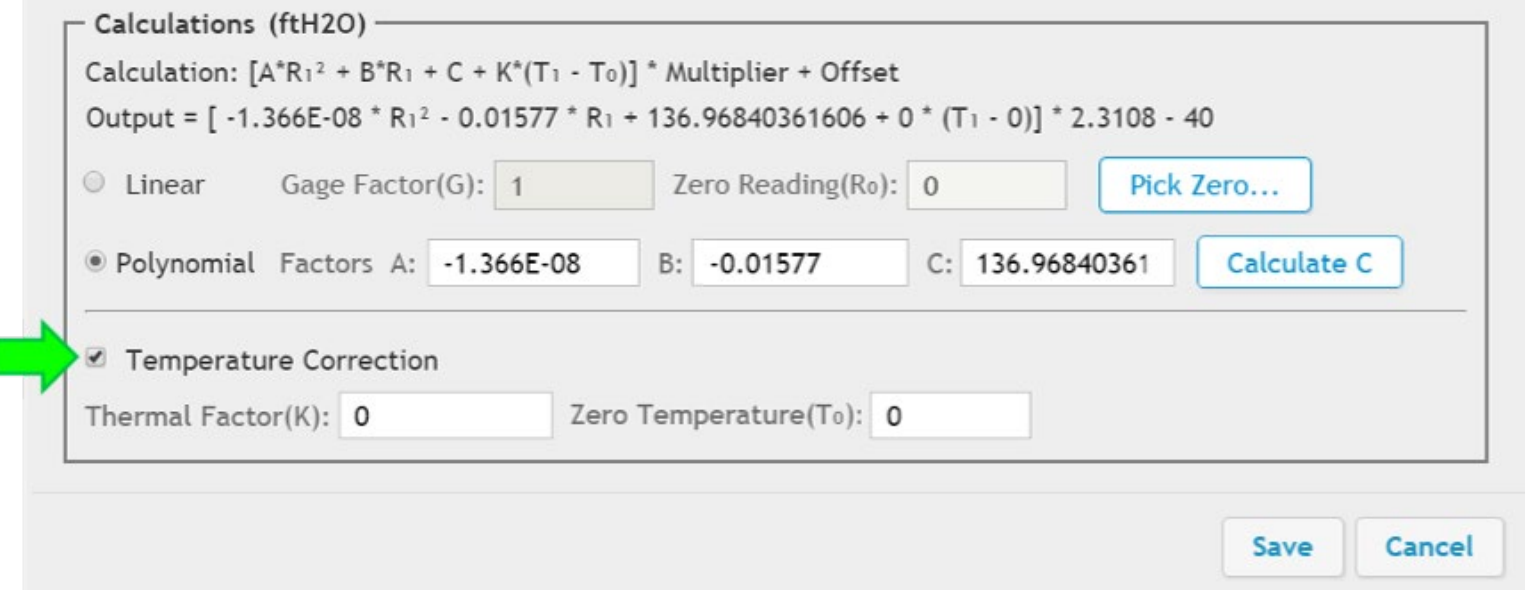

### Adding a Reading Sensor: Temperature Correction (Continued)

#### 23. Enter the Thermal Factor from the calibration report

#### Imperial Example Calibration Report: Thermal Factor (K):  $-0.0004642$  (psi/ $^{\circ}$ C) ■ Temperature Correction Agent:Thermal Factor(K): -0.0004642 Zero Temperature(To): 0 Metric Example Calibration Report: Thermal Factor (K):  $(kPa/°C)$  $-0.003200$ ■ Temperature Correction Agent: Thermal Factor(K):  $-0.003200$ Zero Temperature(To):  $\vert 0 \vert$

### Adding a Reading Sensor: Temperature Correction (Continued)

24. Enter the temperature recorded when the onsite zero reading was taken (must be entered as degrees Celsius)

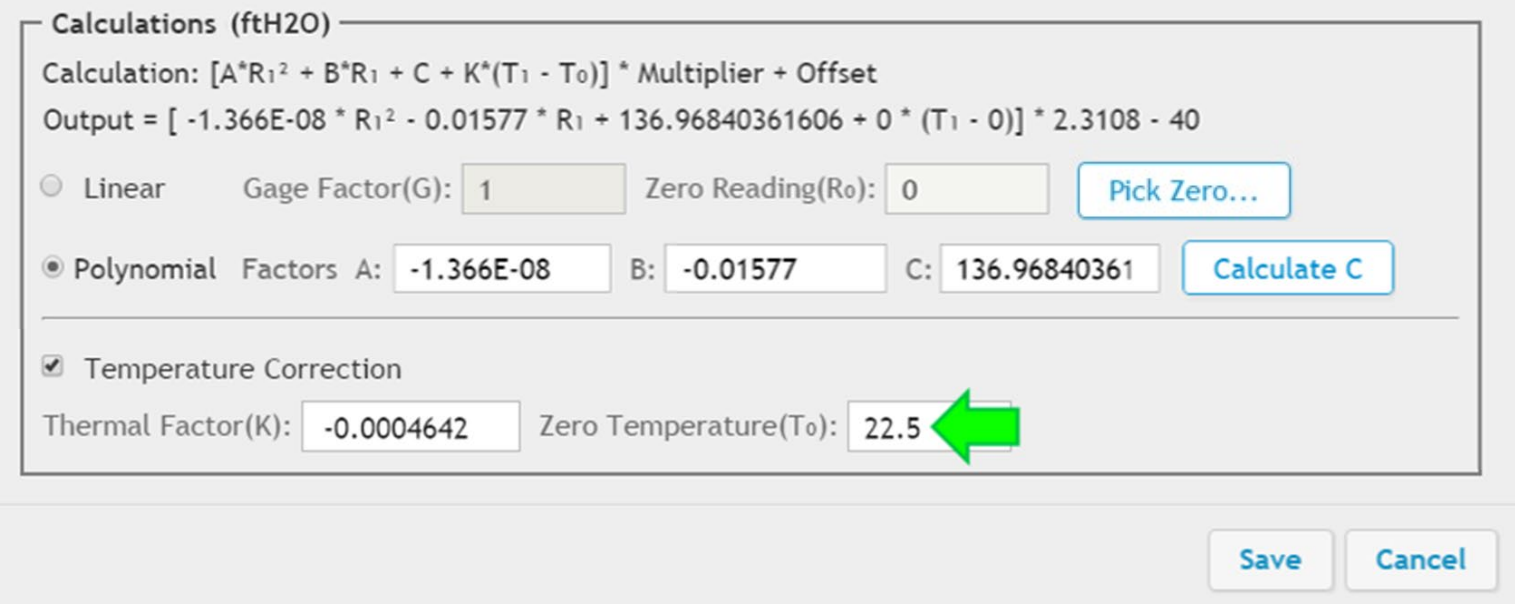

### 25. Once all pertinent information had been entered, click "Save"

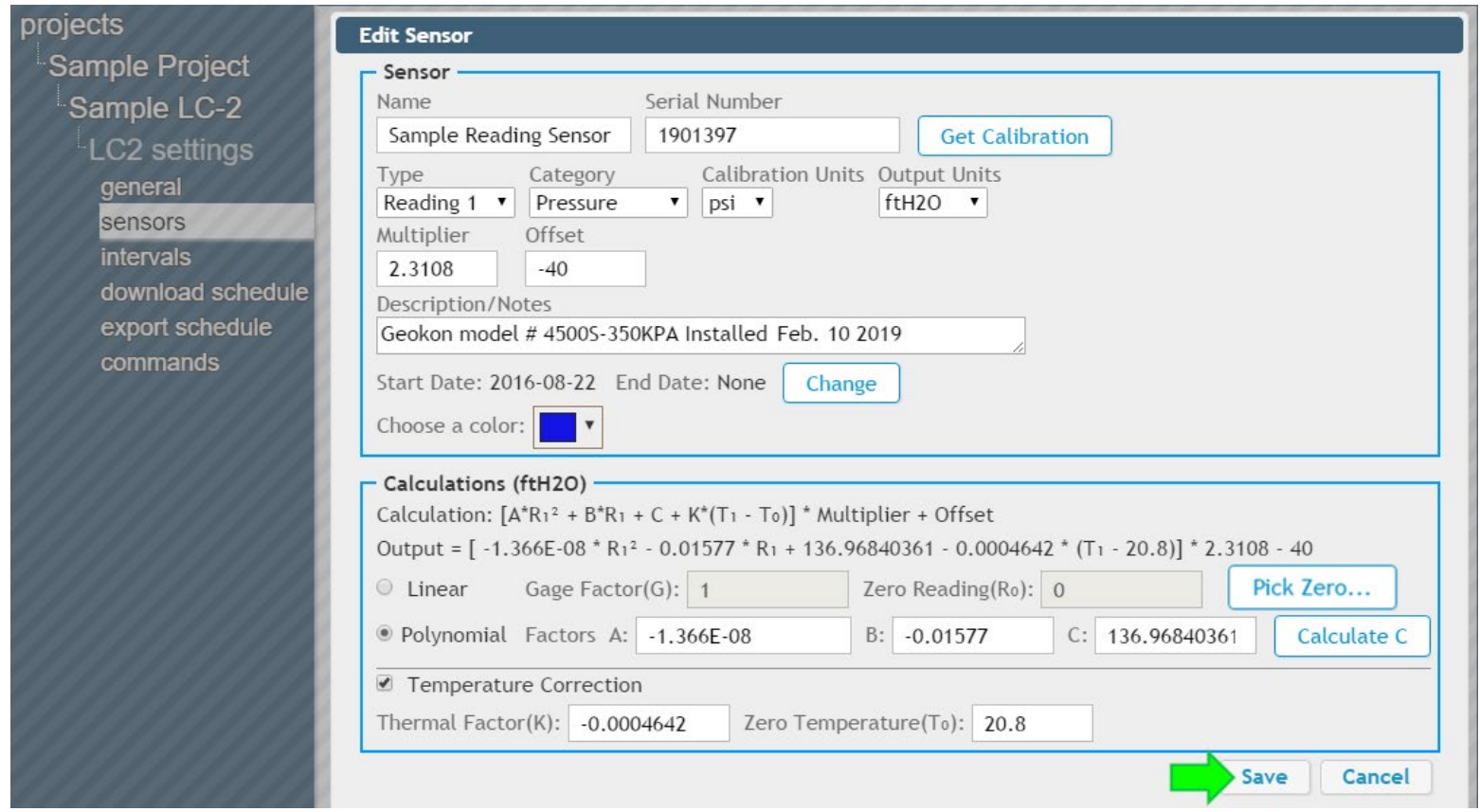

26. The edit sensor dialog box will close, and a message will appear at the top of the screen. Changes made in the sensor screen will not take effect until they are uploaded to the LC-2

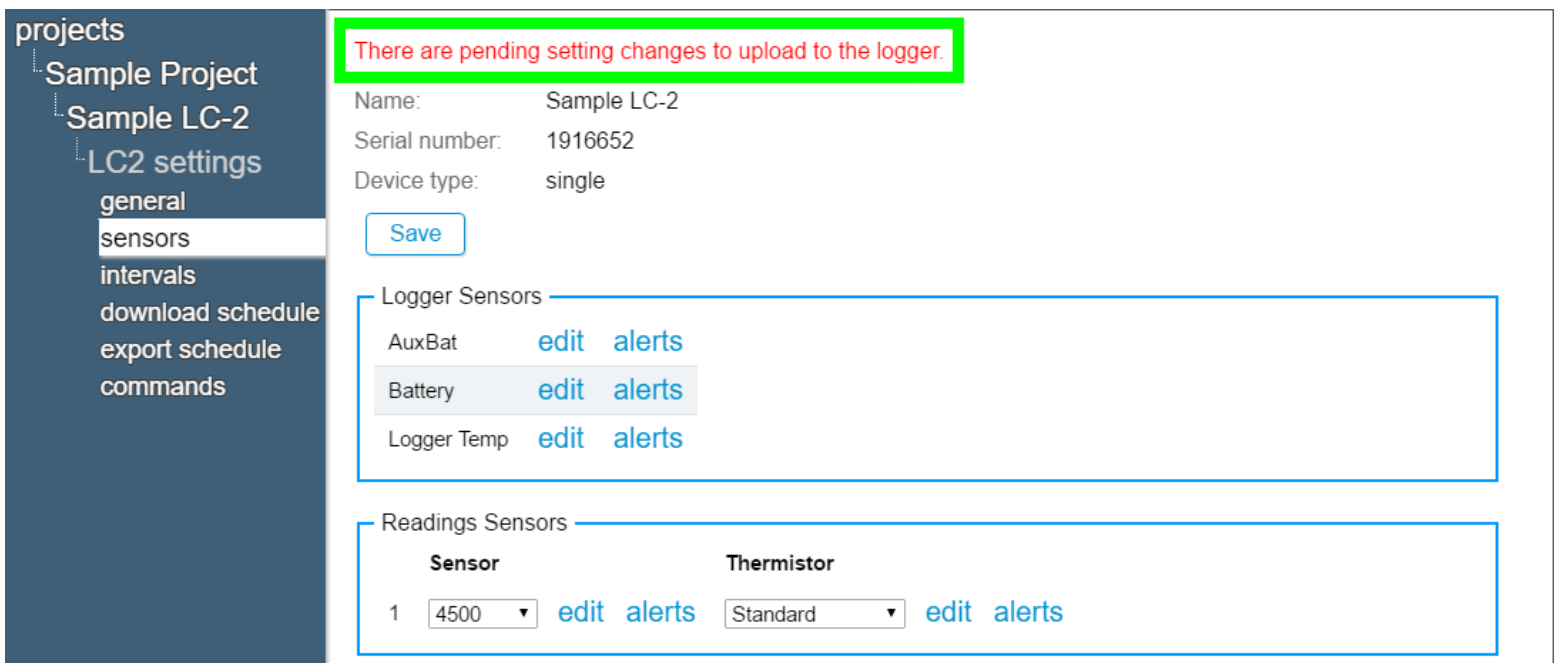

# Uploading Sensor Settings

1. Click "commands" on the left side of the screen, then click "upload settings"

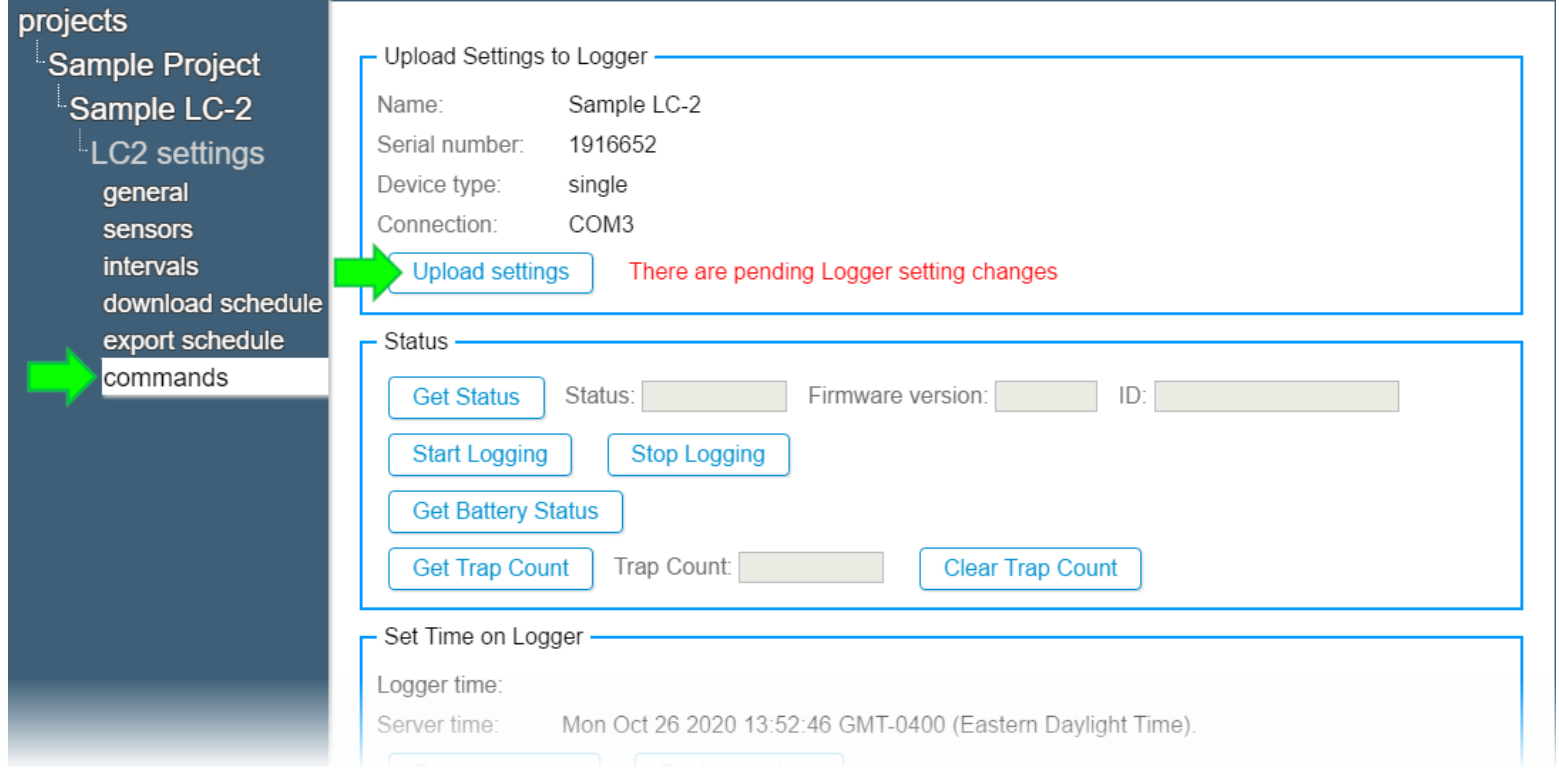

# Adding a Thermistor Sensor

- Most GEOKON vibrating wire sensors include a built-in thermistor
- The thermistor settings can be edited in a similar manner to those of the VW sensor
- 1. Select a thermistor type, then click "edit"

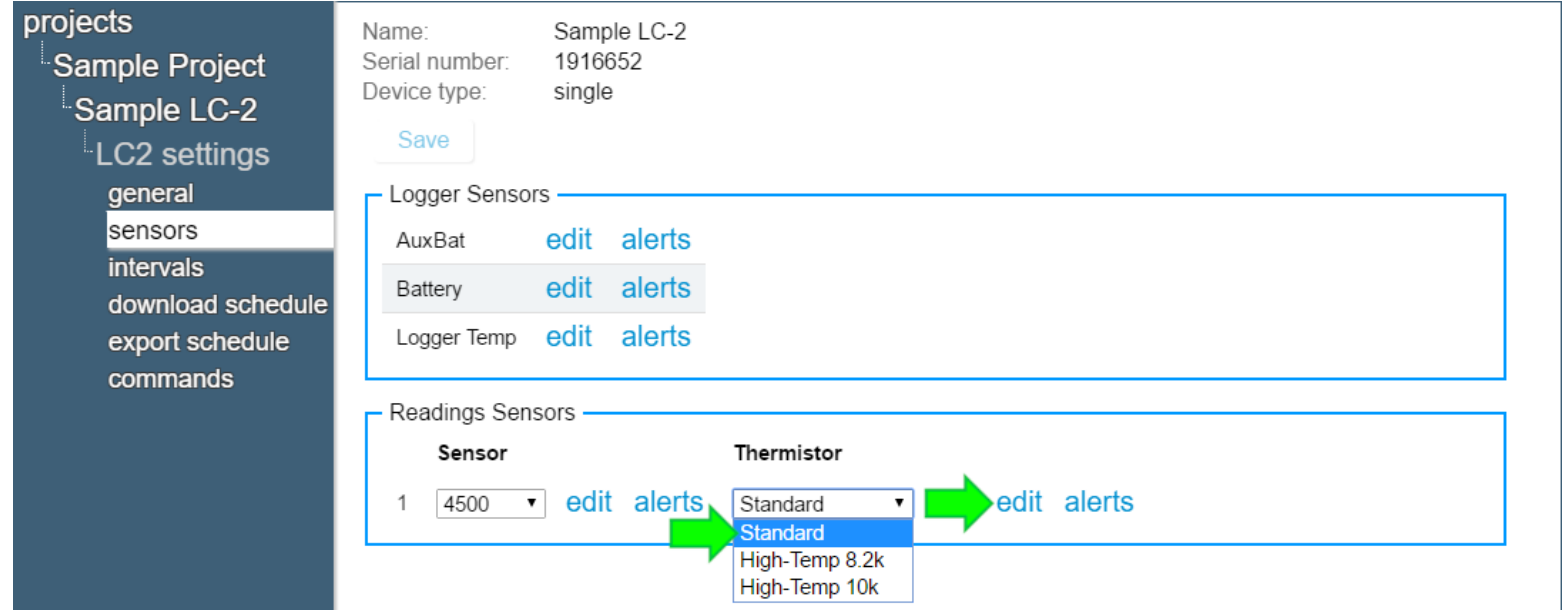

### Adding a Thermistor Sensor (Continued)

#### 2. The edit sensor dialog box will open

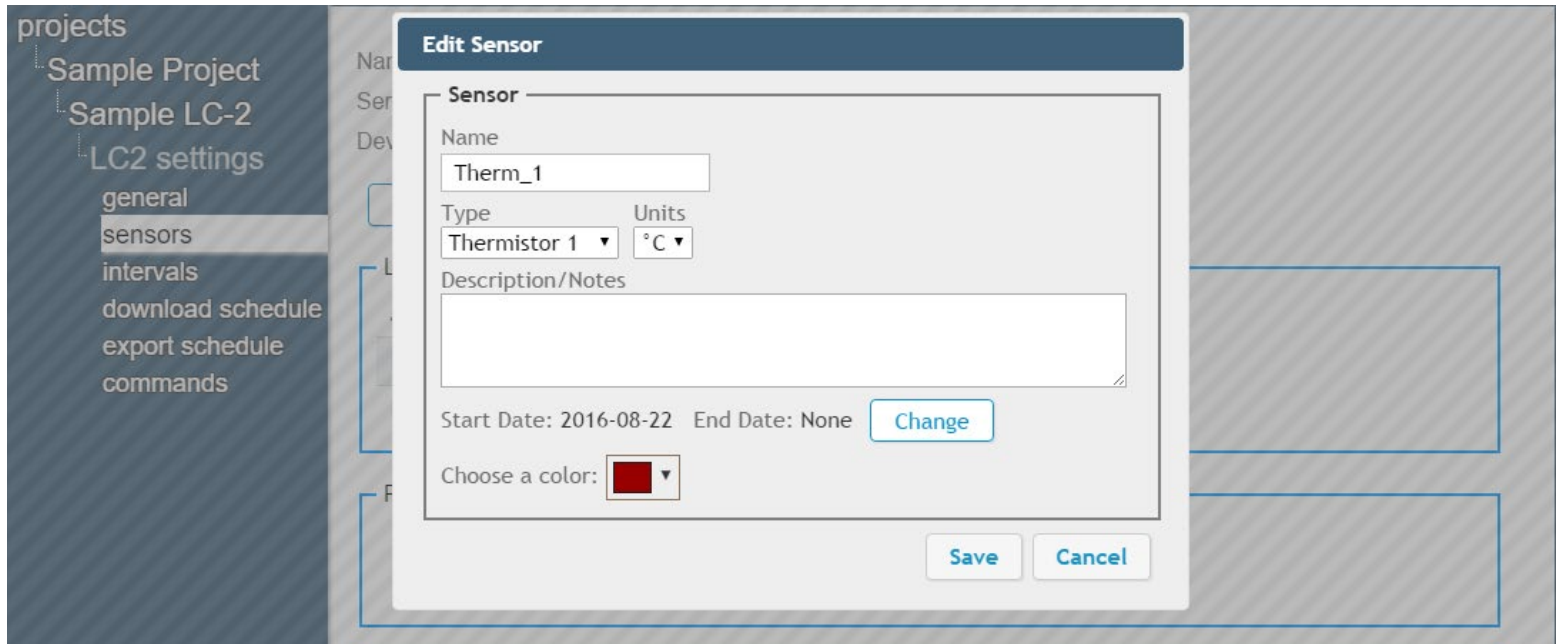

### Adding a Thermistor Sensor (Continued)

3. Click "Units" to determine the type of engineering units the thermistor data will be displayed in

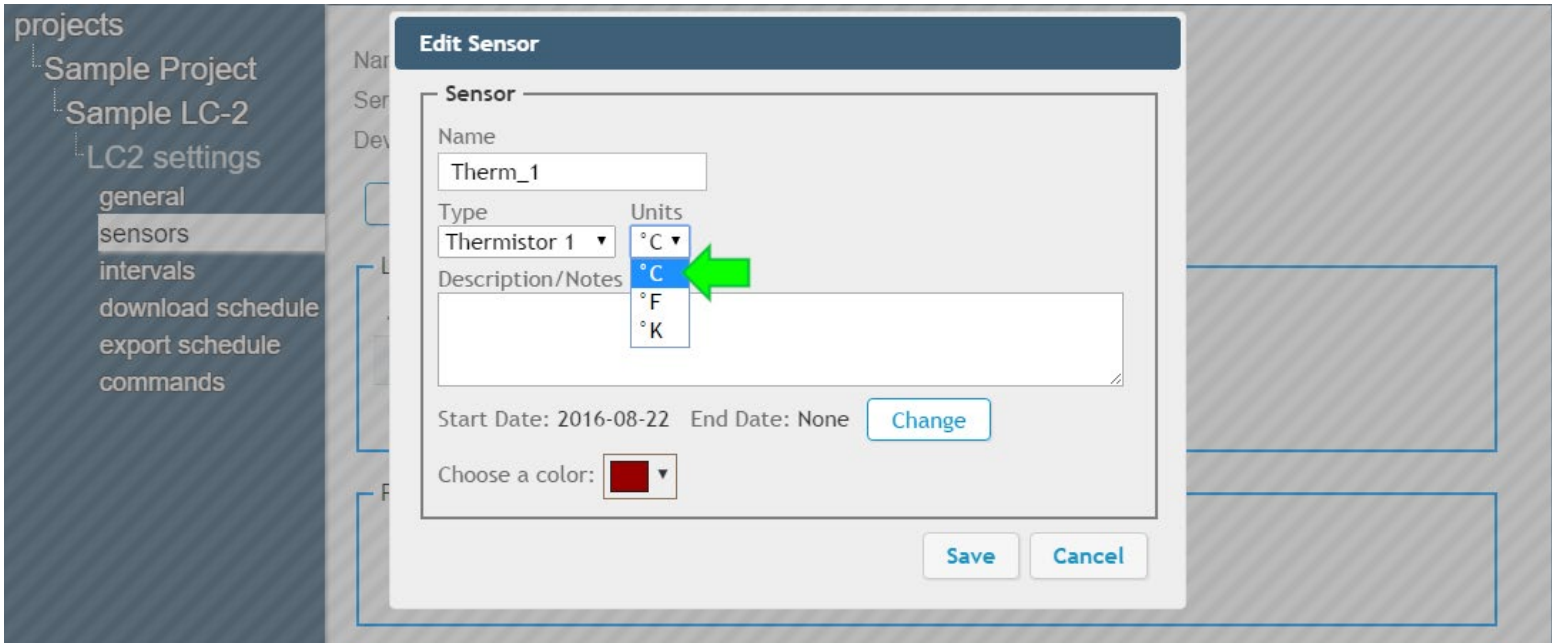

Note: The Type field should not be changed; it is used to differentiate readings in thermistor strings

### Adding a Thermistor Sensor (Continued)

4. The remainder of the fields function as previously described; edit them as desired. Once all pertinent information has been entered, click "Save"

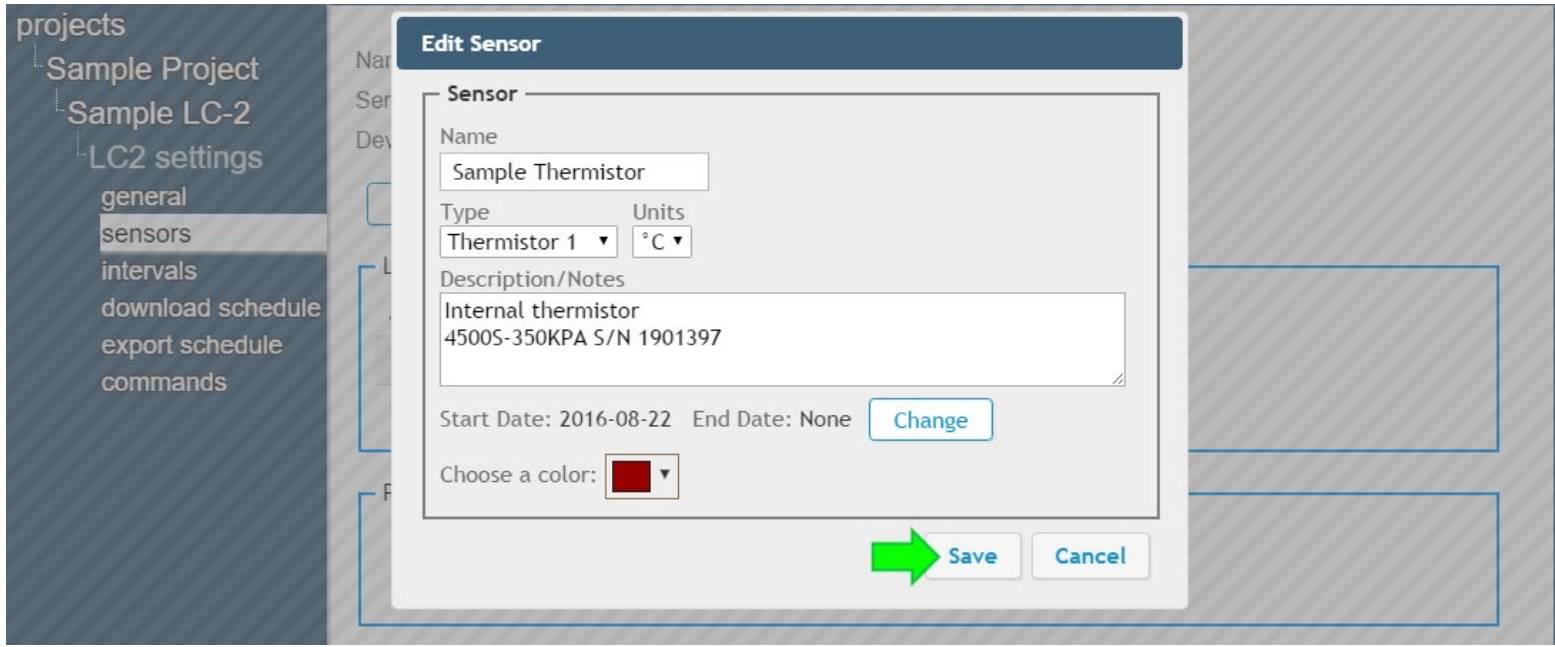

- 5. The edit sensor dialog box will close and the "Pending setting changes" message will appear at the top of the screen
- 6. Upload the settings to the LC-2 in the same manner as for the VW sensor

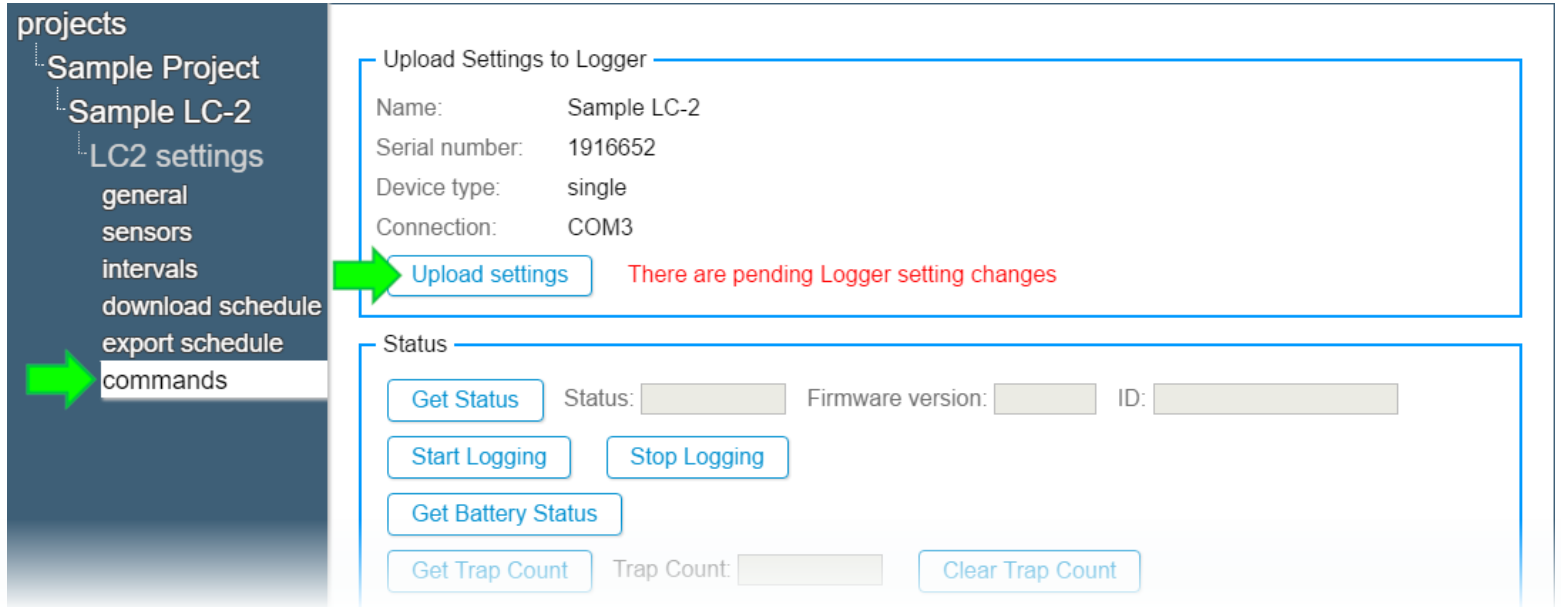

### **Charts**

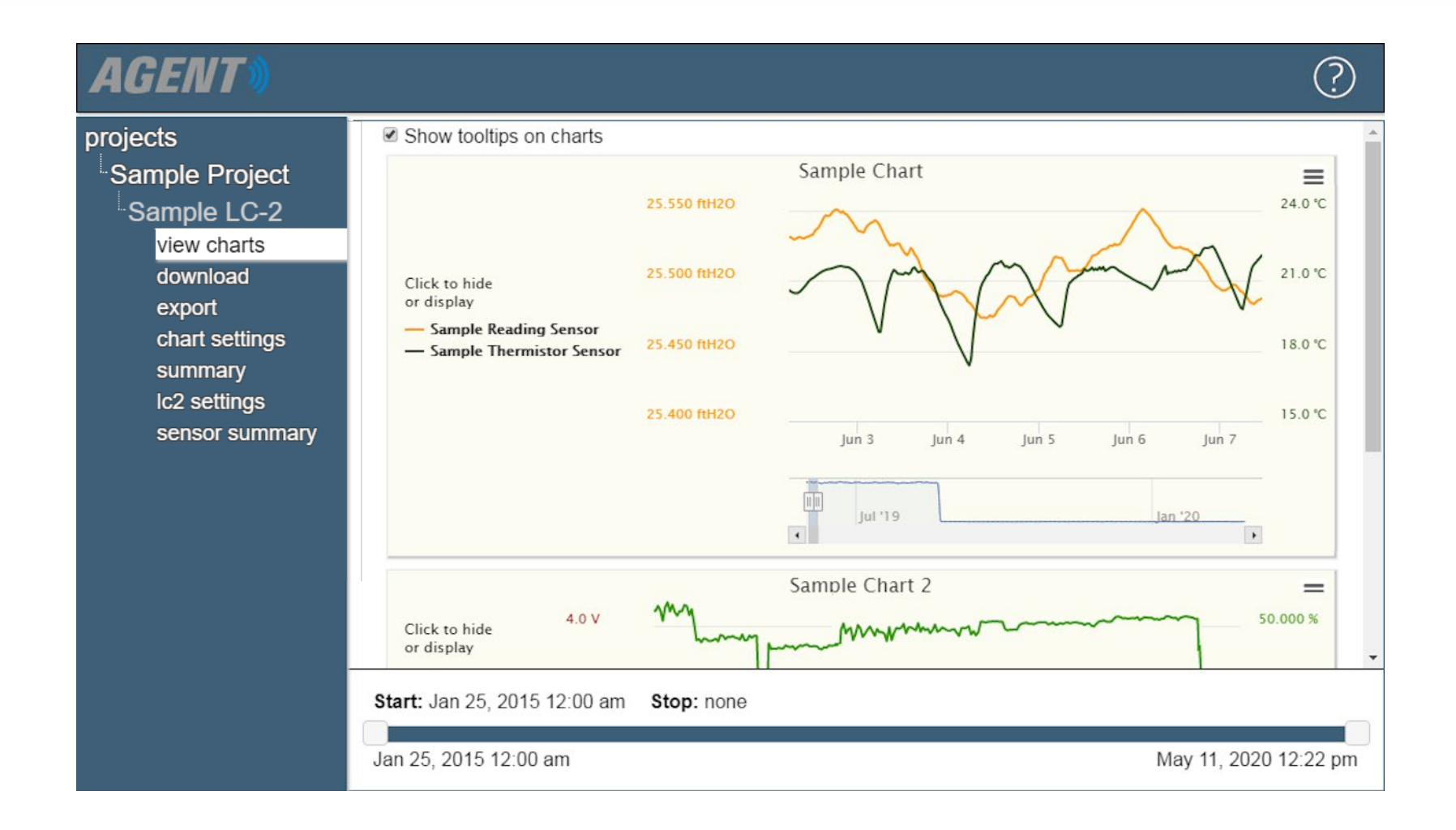

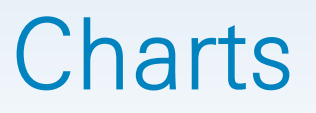

- Charts display data imported by sensors as a graph; therefore, sensors must be added to a chart before it will display any data
- Only data that has been downloaded from the LC-2 will be displayed (For information on how to download data, view the [Using Agent Software with LC-2 Dataloggers](https://www.geokon.com/content/tutorials/8002-and-Agent.pdf) or refer to the product manual)
- **If automatic download is enabled, new data will be added** to charts automatically each time data is downloaded from the datalogger
- If automatic download is disabled, charts will not update until a manual download is performed

### Creating Charts

#### 1. Select a project, and then the LC-2 the chart will be added to

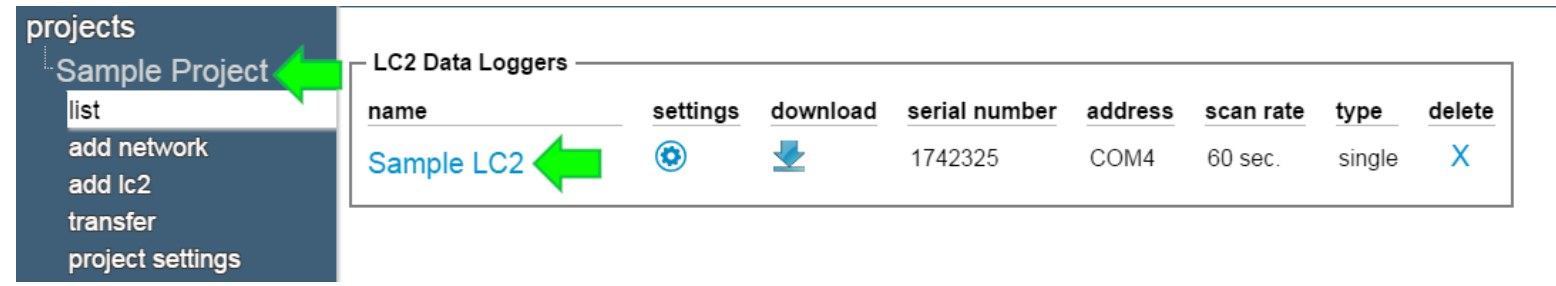

#### 2. Click "chart settings" then "add chart"

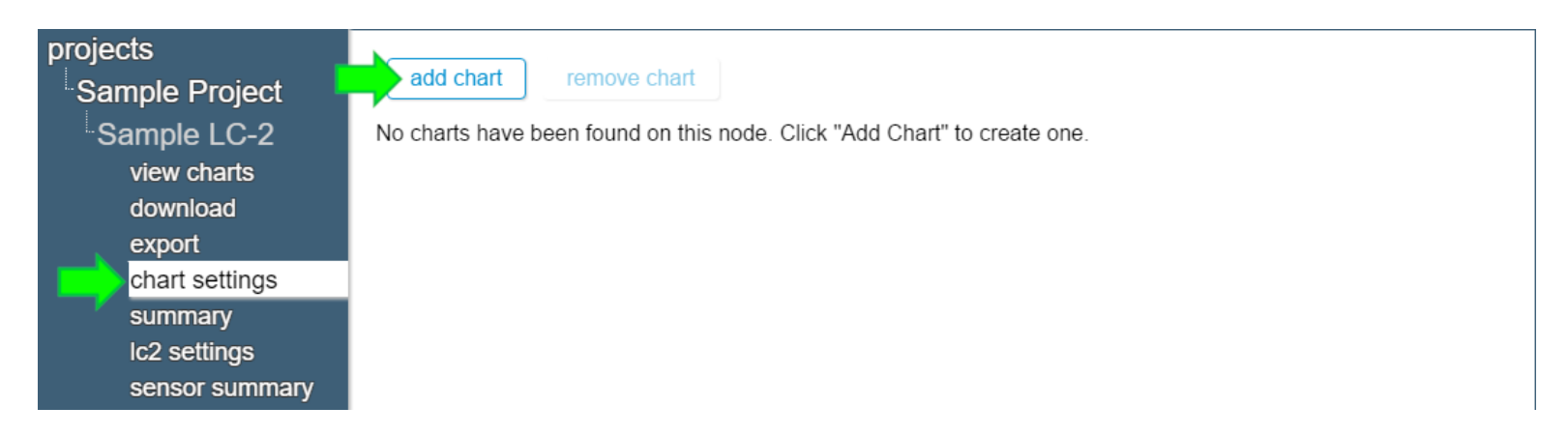

# Creating Charts (Continued)

#### 3. Give the chart a name, and then click "Ok"

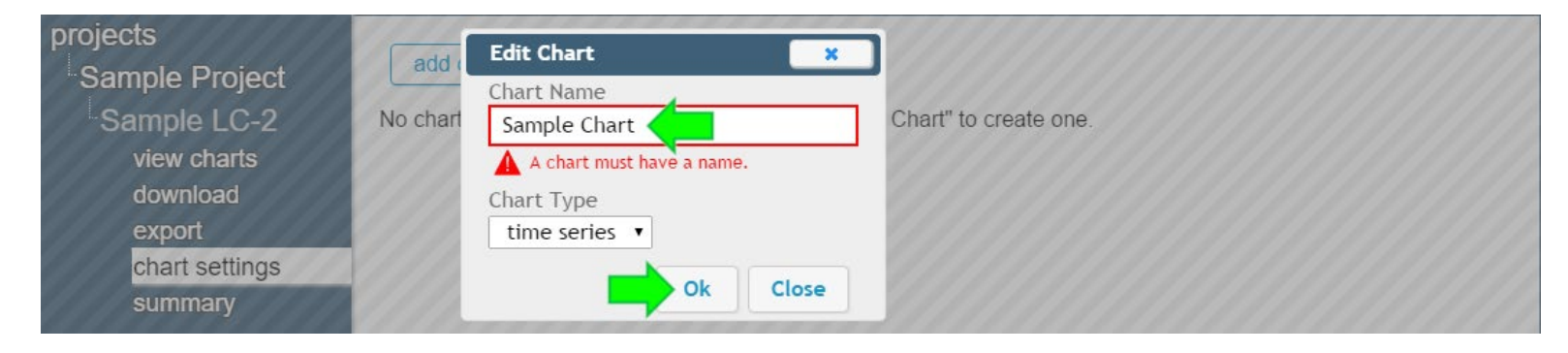

4. Charts that have been added to the LC-2 will be shown in the "chart settings" screen

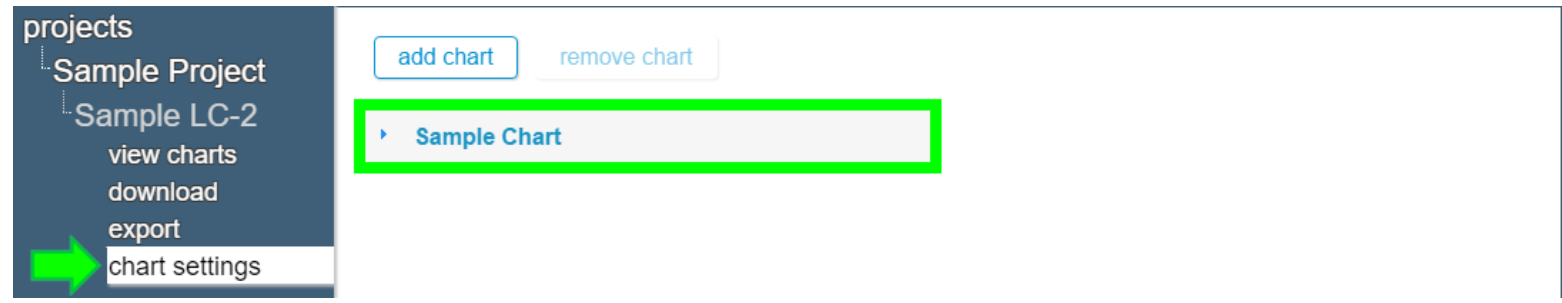

### Adding Sensors to Charts

#### 1. Click on a chart name, and then click "add sensor"

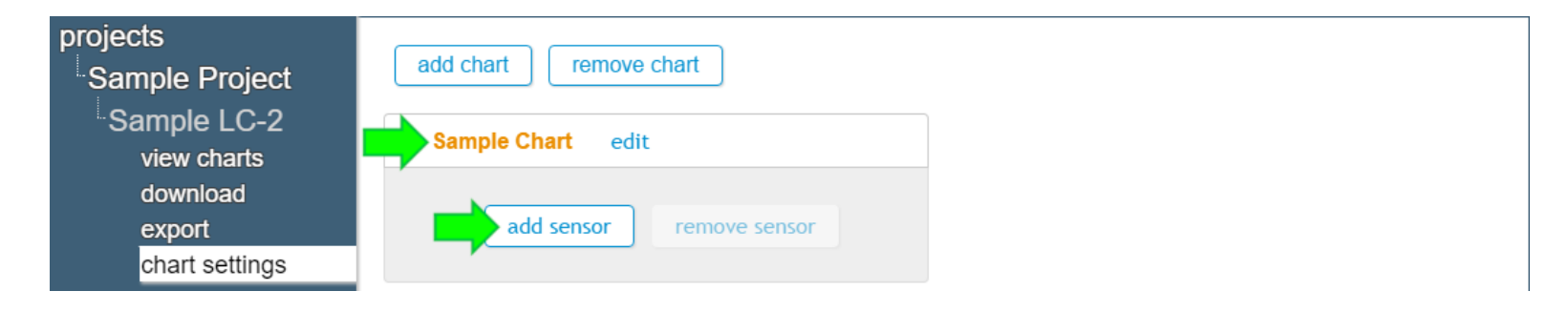

2. Select a sensor to add, and then click "Ok"

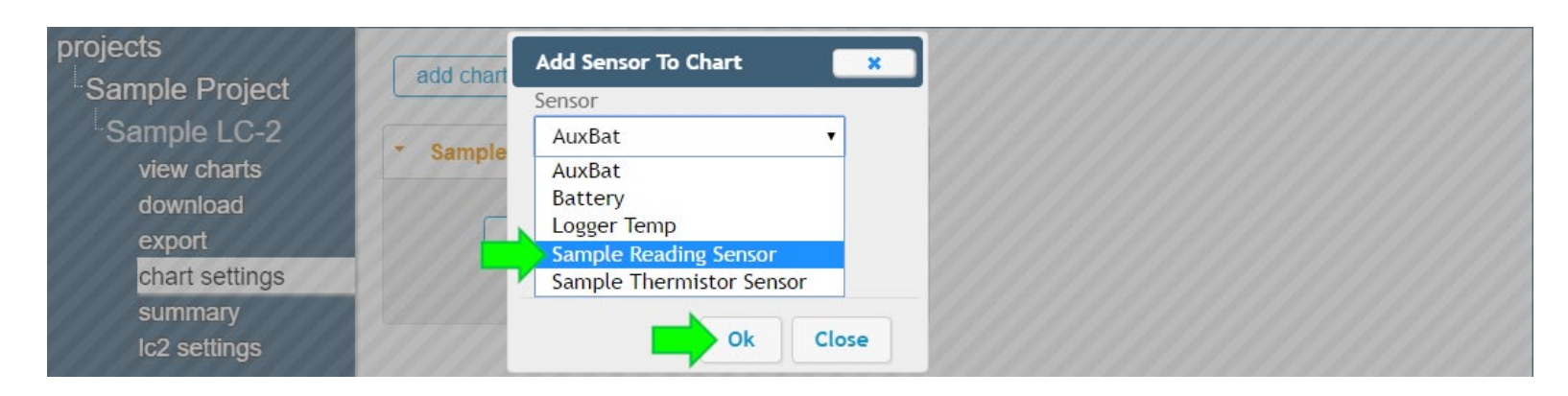

### Adding Sensors to Charts (Continued)

- 3. Repeat steps one and two until all desired sensors have been added to the chart
- 4. Sensors that have been added to a chart will be shown below the chart name

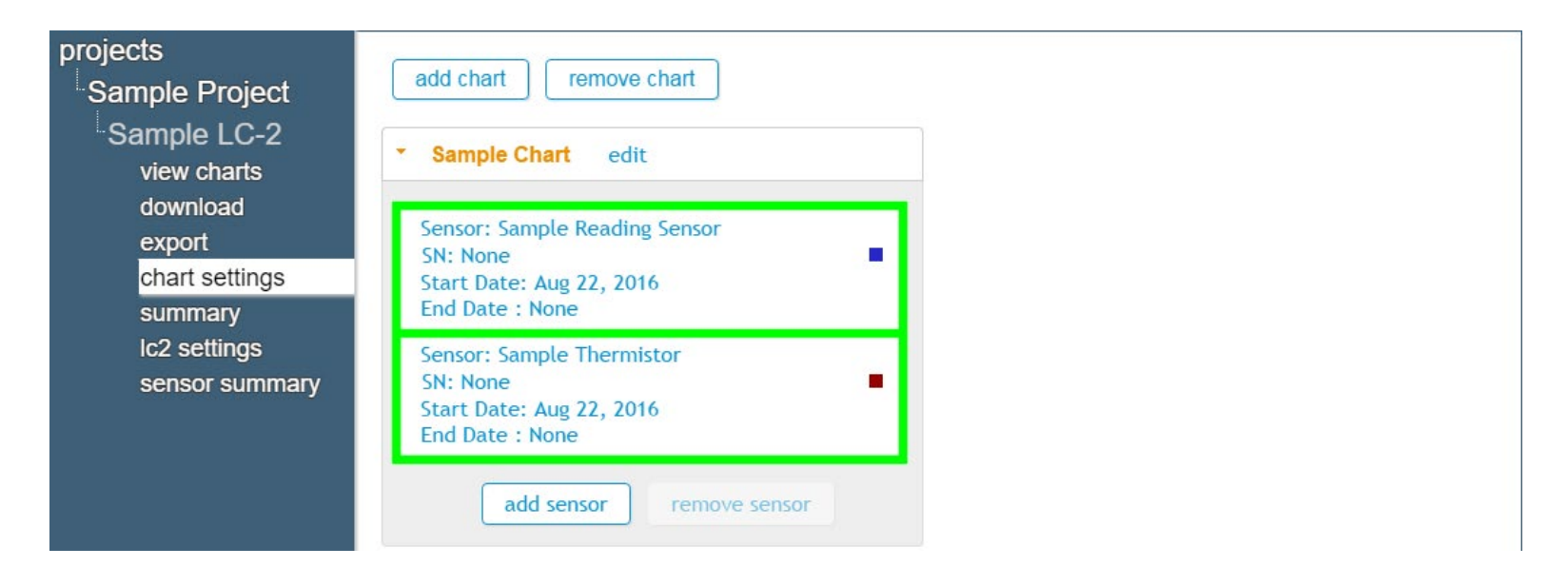

# Viewing Charts

#### 1. Click "view charts" to display all charts on the device

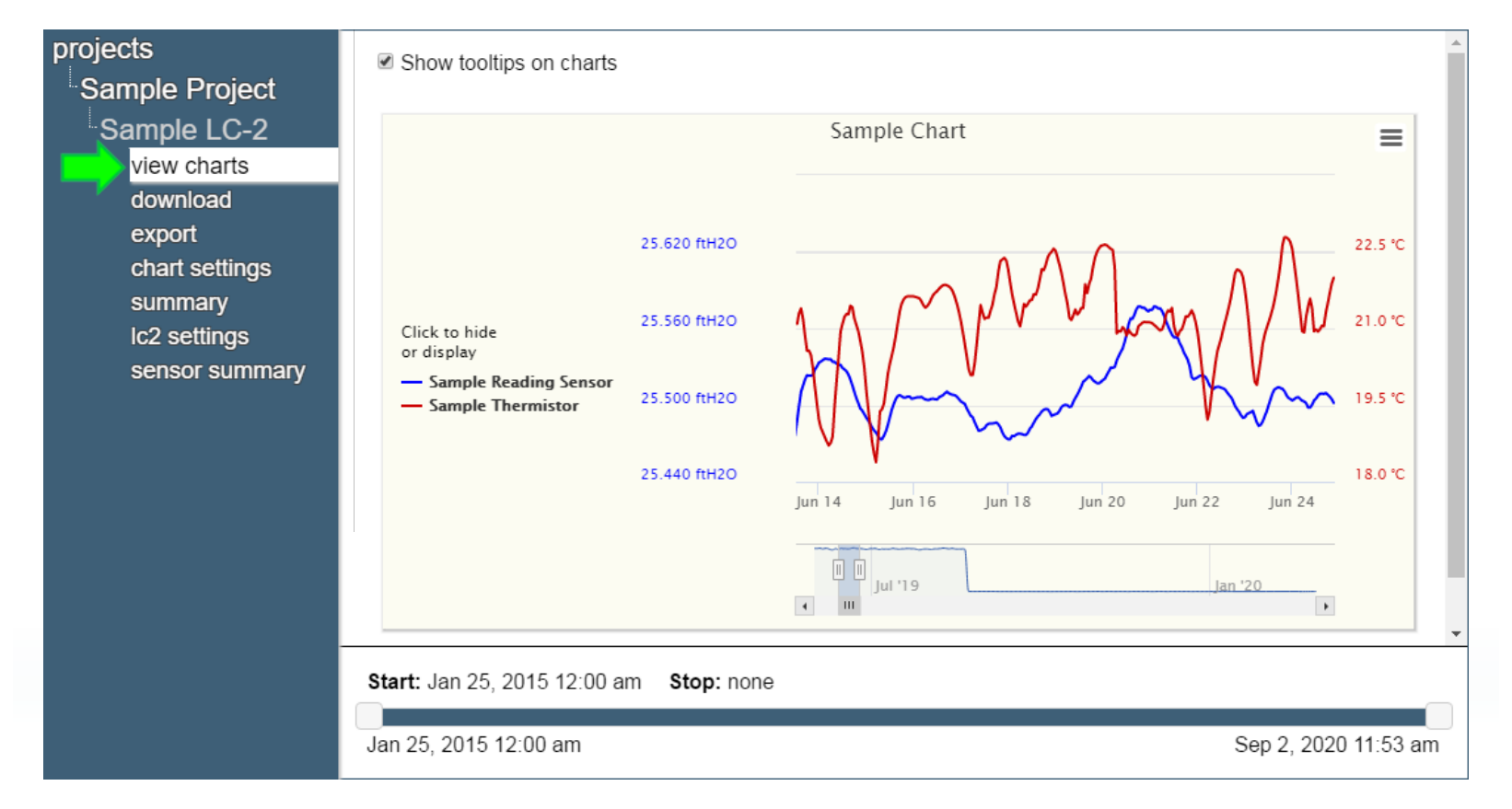

### For more information…

 The LC-2 instruction manuals, which can be accessed at any time by clicking on the question mark at the top of the screen

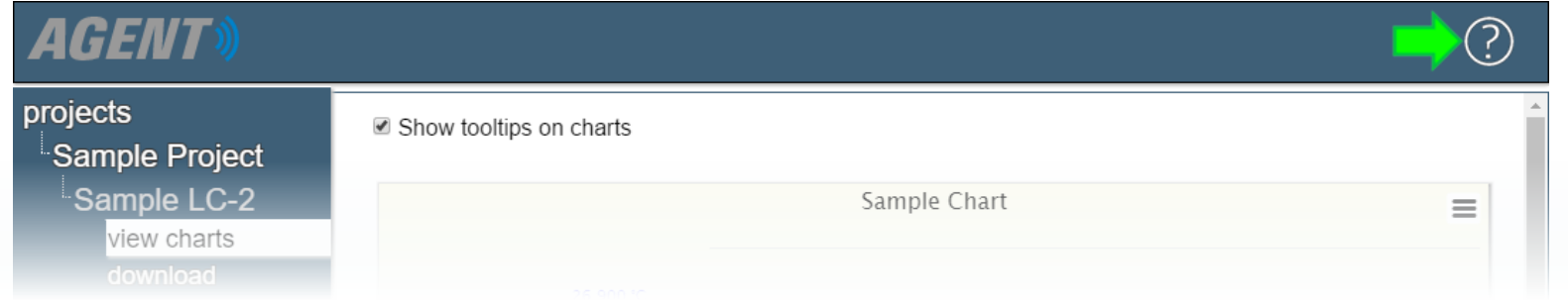

- Instruction manuals are available for download at: [www.geokon.com/Manuals](http://www.geokon.com/Manuals)
- Please visit <https://www.geokon.com/Tutorials> for more tutorials

The GEOKON® logo and word mark are registered trademarks with the United States Patent and Trademark Office. GEOKON maintains an ongoing policy of design review and reserves the right to amend products and specifications w